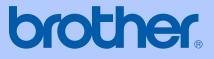

# USER'S GUIDE

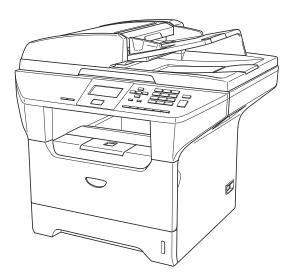

# DCP-8060

# **Compilation and Publication Notice**

Under the supervision of Brother Industries Ltd., this manual has been compiled and published, covering the latest product descriptions and specifications.

The contents of this manual and the specifications of this product are subject to change without notice.

Brother reserves the right to make changes without notice in the specifications and materials contained herein and shall not be responsible for any damages (including consequential) caused by reliance on the materials presented, including but not limited to typographical and other errors relating to the publication.

# **Table of Contents**

# Section I General

### 1 General information

| Using the documentation                           | 2 |
|---------------------------------------------------|---|
| Symbols and conventions used in the documentation | 2 |
| Accessing the complete User's Guide               |   |
| Viewing documentation                             | 2 |
| Control panel overview                            | 4 |
| Status LED indications                            | 6 |

### 2 Loading documents and paper

| Loading documents                 | 8  |
|-----------------------------------|----|
| Using the ADF                     | 8  |
| Using the scanner glass           | 9  |
| Acceptable paper and other media  | 9  |
| Recommended media                 | 9  |
| Handling and using media          | 10 |
| Loading paper and other media     | 12 |
| Loading paper                     | 12 |
| Loading envelopes and other media | 13 |
| Printable Area                    | 14 |
|                                   |    |

### 3 General setup

| Paper settings<br>Paper Type<br>Paper Size<br>Tray use in Copy mode | 15<br>15 |
|---------------------------------------------------------------------|----------|
| Tray use in Print mode                                              |          |
| Volume Settings                                                     | 17       |
| Beeper volume                                                       | 17       |
| Ecology features                                                    | 17       |
| Toner save                                                          | 17       |
| Sleep time                                                          |          |
| Turning off the scanner lamp                                        | 18       |
| LCD Contrast                                                        | 18       |
| User Settings Report                                                | 18       |
|                                                                     |          |

### 4 Security features

| Security             | 19 |
|----------------------|----|
| Secure Function Lock | 19 |

# Section II Copy

### 5 Making copies

| How to copy                            | 23 |
|----------------------------------------|----|
| Making a single copy                   |    |
| Making multiple copies                 |    |
| Stop copying                           | 23 |
| Copy options                           |    |
| Changing copy quality                  |    |
| Changing text copy resolution          | 24 |
| Enlarging or reducing the image copied |    |
| Making N in 1 copies or a poster       |    |
| Sorting copies using the ADF           | 28 |
| Adjusting contrast                     | 28 |
| Tray Select                            |    |
| Out of Memory message                  |    |
| • •                                    |    |

# Section III Software

### 6 Software features

# **Section IV Appendices**

### A Safety and Legal

| hoosing a location            |
|-------------------------------|
| nportant Information          |
| Safety precautions            |
| IEC 60825-1 Specification     |
| Disconnect device             |
| Radio interference            |
| Important safety instructions |
| Trademarks                    |

### **B** Options

| Optional Paper Tray (LT-5300) | 40 |
|-------------------------------|----|
| Memory Board                  |    |
| DIMM types                    | 40 |
| Installing extra memory       | 41 |

### C Troubleshooting and routine maintenance

| Troubleshooting              | 42 |
|------------------------------|----|
| Solutions to common problems | 42 |
| Improving the print quality  |    |

| Error messages                                  | 49 |
|-------------------------------------------------|----|
| Document jams                                   | 52 |
| Paper jams                                      | 53 |
| Routine maintenance                             | 56 |
| Cleaning the outside of the machine             | 56 |
| Cleaning the scanner glass                      | 58 |
| Cleaning the laser scanner window               | 58 |
| Cleaning the corona wire                        | 60 |
| Cleaning the drum unit                          | 61 |
| Replacing the toner cartridge (TN-3135/TN-3175) | 62 |
| Replacing the toner cartridge                   | 62 |
| Replacing the drum unit (DR-3150)               | 65 |
| Replacing periodic maintenance parts            | 67 |
| How to change the LCD language                  | 67 |
| Packing and shipping the machine                |    |
| Machine Information                             | 68 |
| Checking the serial number                      |    |
| Checking the page counters                      | 68 |
| Checking remaining life of parts                | 69 |
|                                                 |    |

### D Menu and Features

| On-screen programming |  |
|-----------------------|--|
| Menu table            |  |
| Memory storage        |  |
| Menu keys             |  |
| Menu Table            |  |
| Entering Text         |  |

# E Specifications

| General               |      |
|-----------------------|------|
| Print media           |      |
| Сору                  | . 79 |
| Scan                  |      |
| Print                 |      |
| Interfaces            | . 80 |
| Computer requirements | . 81 |
| Consumable items      | . 81 |
|                       |      |

### F Glossary

| Glossary |  |
|----------|--|
|----------|--|

### G Index

| ndex |
|------|
|------|

# **Section I**

# General

| General information         | 2  |
|-----------------------------|----|
| Loading documents and paper | 8  |
| General setup               | 15 |
| Security features           | 19 |

1

# **General information**

# Using the documentation

Thank you for buying a Brother machine! Reading the documentation will help you make the most of your machine.

# Symbols and conventions used in the documentation

The following symbols and conventions are used throughout the documentation.

- Bold Bold style indentifies keys on the machine control panel or computer screen.
- Italics Italicized style emphasises an important point or refers you to a related topic.
- Courier Courier New font identifies the New messages shown on the LCD of the machine.

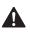

Warning icons tell you what to do to avoid the risk of injury.

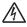

Electrical Hazard icons alert you to a possible electrical shock.

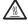

Hot Surface icons warn you not to touch MFC parts that are hot.

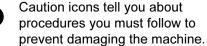

Incorrect setup icons alert you to devices and operations that are not compatible with the machine.

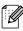

 $\mathbf{O}$ 

Note icons give useful tips.

# Accessing the complete User's Guide

The printed User's Guide does not contain all the information about your machine. The advanced features of the Printer and Scanner are explained in the complete User's Guide that you can find on the CD-ROM.

# Viewing documentation

### Viewing documentation (Windows<sup>®</sup>)

To view the documentation, from the **Start** menu, point to **Brother**, **MFL Pro Suite** from the program group, and then click **User's Guide**.

If you have not installed the software, you can find the documentation by following the instructions below:

Turn on your PC. Insert the Brother CD-ROM into your CD-ROM drive.

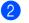

Select your language.

If the model name screen appears, click your model name. The CD-ROM main menu will appear.

| Ø Macr | omedia Flash Player 6           |         |
|--------|---------------------------------|---------|
| -      |                                 | →) Exit |
| Top    | Top Menu                        |         |
|        | NISTAIL MFL-Pro Suite           |         |
|        | S Install Optional Applications |         |
|        | Documentation                   |         |
|        | 🖌 On-Line Registration          |         |
|        | S Brother Solutions Center      |         |
|        | Repair MFL-Pro Suite            |         |
|        |                                 |         |

If this window does not appear, use Windows<sup>®</sup> Explorer to find and run the setup.exe program from the root directory of the Brother CD-ROM.

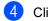

### Click Documentation.

- 5 Click the documentation you want to read:
  - Setup Guide: Setup and software installation instructions.
  - User's Guide: User's Guide for stand-alone operations and Software User's Guide.

### How to find Scanning instructions

There are several ways you can scan documents. You can find the instructions as follows:

### Software User's Guide:

- Scanning a document using the TWAIN driver in Chapter 2
- Scanning a document using the WIA driver (For Windows<sup>®</sup> XP) in Chapter 2
- Using ControlCenter2 in Chapter 3

### PaperPort<sup>®</sup> User's Guide

Instructions for scanning directly from Presto!<sup>®</sup> PageManager<sup>®</sup>

### Viewing Documentation (Macintosh<sup>®</sup>)

 Turn on your Macintosh<sup>®</sup>. Insert the Brother CD-ROM into your CD-ROM drive. The following window will appear.

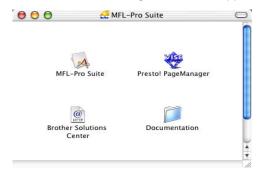

- Double-click the Documentation icon.
- If the language selection screen appears, double-click your language.

- Double-click the documentation you want to read:
  - Setup Guide: Setup and Software installation instructions.
  - User's Guides: User's Guide for stand-alone operations and Software User's Guide.

### How to find Scanning instructions

There are several ways you can scan documents. You can find the instructions as follows:

#### Software User's Guide:

- Scanning from a Macintosh<sup>®</sup> in Chapter 8 (For Mac OS<sup>®</sup> X 10.2.4 or greater)
- Using the ControlCenter2 in Chapter 9 (For Mac OS<sup>®</sup> X 10.2.4 or greater)

### Presto!<sup>®</sup> PageManager<sup>®</sup> User's Guide

 Instructions for scanning directly from Presto!<sup>®</sup> PageManager<sup>®</sup>

# **Control panel overview**

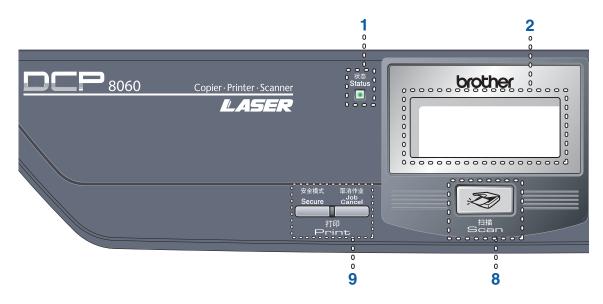

1 Status LED (light emitting diode) The LED will flash and change colour

depending on the machine's status.

#### 2 LCD (liquid crystal display) Displays messages to help you use your

machine.

#### 3 Menu keys:

#### Menu

Accesses the main menu.

#### Clear/Back

Deletes entered data or lets you exit the menu.

#### ΟΚ

Selects a setting.

#### I or

Scrolls backwards or forwards through menu selections.

#### ▲ or ▼

Scrolls through the menus and options.

#### 4 Dial pad

Used to enter text.

#### 5 Stop/Exit

Stops an operation or exits from a menu.

#### 6 Start

Starts copying or scanning.

#### 7 Copy keys

#### Contrast

Lets you change the contrast for the next copy.

#### Quality

Lets you change the quality for the next copy.

#### Enlarge/Reduce

Reduces or enlarges copies.

#### **Tray Select**

Lets you change which tray will be used for the next copy.

#### Sort

Sorts multiple copies using the ADF.

#### N in 1

You can choose N in 1 to copy 2 or 4 pages onto one page.

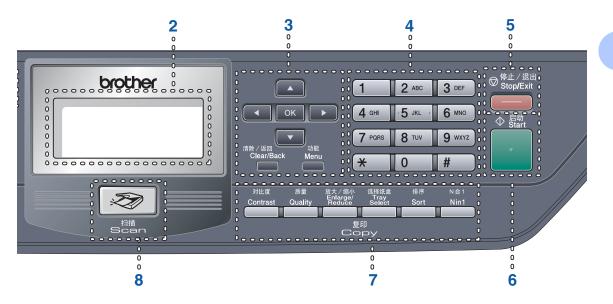

#### 8 Scan

Puts the machine in Scan mode. (For details about scanning, see *Software User's Guide on the CD-ROM*.)

#### 9 Print keys

#### Secure

When using Secure Function Lock, you can switch restricted users by holding down ◀ as you press **Secure**. (See Secure Function Lock on page 19.)

You can print data saved in memory by entering your four-digit password. (For details about using the **Secure** key, see the *Software User's Guide on the CD-ROM.*)

#### Job Cancel

Press this key to cancel a print job and clear the machine's memory.

Chapter 1

### **Status LED indications**

The **Status** LED (light emitting diode) will flash and change color depending on the machine's status.

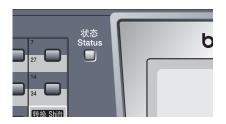

The LED indications shown in the table below are used in the illustrations in this chapter.

| LED        |       |        |                 | LED Status       |
|------------|-------|--------|-----------------|------------------|
| $\bigcirc$ |       |        |                 | LED is off.      |
|            |       | •      |                 | LED is on.       |
|            | Green | Yellow | Red             |                  |
|            |       | -丼-    | - <del>``</del> | LED is blinking. |
|            | Green | Yellow | Red             |                  |

| LED             | Machine Status              | Description                                                                                          |
|-----------------|-----------------------------|----------------------------------------------------------------------------------------------------|
| 0               | Sleep Mode                  | The power switch is off or the machine is in Sleep mode.                                             |
|                 | Warming Up                  | The machine is warming up for printing.                                                              |
| Green           |                             |                                                                                                    |
|                 | Ready                       | The machine is ready to print.                                                                       |
| Green           |                             |                                                                                                    |
| - <del>``</del> | Receiving Data              | The machine is either receiving data from the computer, processing data in memory, or printing data. |
| Yellow          |                             |                                                                                                    |
| •               | Data Remaining in<br>Memory | Print data remains in the machine memory.                                                            |
| Yellow          |                             |                                                                                                    |

|     | Service error  | Follow the steps below.                                                                                                    |
|-----|----------------|----------------------------------------------------------------------------------------------------|
|     |                | 1. Turn off the power switch.                                                                                                    |
| Red |                | 2. Wait a few seconds, and then turn it back on and try to print again.                                                                                |
|     |                | If you cannot clear the error and see the same service call indication after turning the machine back on, please call your Brother dealer for service. |
|     | Cover open     | The front cover or fuser cover is open. Close the cover.                                                                                               |
|     | Toner Life End | Replace the toner cartridge with a new one.                                                                                                    |
| Red | Paper error    | Put paper in the tray or clear the paper jam. Check the LCD message.                                                                                   |
|     | Scan lock      | Check that the scanner lock lever is released.                                                                                                    |
|     | Others         | Check the LCD message.                                                                                                    |
|     | Out of memory  | Memory is full.                                                                                                    |

# Note

When the power switch is off or the machine is in Sleep mode, the LED is off.

2

# Loading documents and paper

# Loading documents

All scan and copy operations can be performed from the ADF or the scanner glass.

# Using the ADF

You can use the ADF (automatic document feeder) to scan or copy sheets of paper. The ADF feeds each sheet one at a time.

When loading the ADF, make sure that documents written with ink are completely dry.

Documents must be from 148.0 to 215.9 mm wide (5.8 to 8.5 inches) wide and from 148.0 to 355.6 mm (5.8 to 14 inches) long, and of a standard weight (80 g/m<sup>2</sup> (20 lb)).

For information on the capacity of the ADF see *Specifications* on page 77.

Unfold the ADF document output support flap (1).

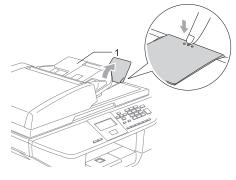

2

Fan the pages well.

- 3 Place your documents face up, top edge first in the ADF until you feel them touch the feed roller.
- 4 Adjust the paper guides to fit the width of your documents.

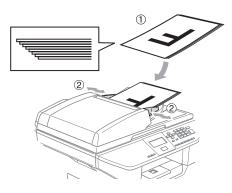

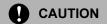

To avoid damaging your machine while using the ADF, do not pull on the document while it is feeding.

To scan non-standard documents, see *Using the scanner glass* on page 9.

## Using the scanner glass

You can use the scanner glass to scan, or copy the pages of a book or single sheets of paper. Documents can be up to 215.9 mm wide and up to 355.6 mm long (8.5 inches wide to 14 inches long).

To use the scanner glass, the ADF must be empty.

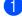

Lift the document cover.

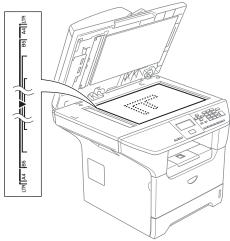

2 Using the document guidelines on the left, center the document face down on the scanner glass.

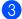

Close the document cover.

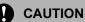

If the document is a book or is thick, do not slam the cover or press on it.

# Acceptable paper and other media

Print quality may vary according to the type of paper you use.

You can use the following types of media: plain paper, transparencies, labels or envelopes.

For best results, follow the instructions below:

- Use paper made for plain paper copying.
- Use paper that is 75 to 90 g/m<sup>2</sup> (20 to 24 lb).
- Use labels or transparencies which are designed for use in laser printers.
- When using transparencies remove each sheet immediately to prevent smudging or paper jams.
- Let printed paper cool down before removing it from the output tray.
- Use long grain paper with a neutral Ph value, and a moisture content around 5%.

### **Recommended media**

To get the best print quality, we suggest using the following paper.

| Paper Type   | Item                                   |
|--------------|----------------------------------------|
| Plain paper  | APP Blue Flag Ship 70 g/m <sup>2</sup> |
| Transparency | 3M CG 3300                             |
| Labels       | Avery laser label L7163                |

### Handling and using media

- Store paper in its original packaging and keep it sealed. Keep the paper flat and away from moisture, direct sunlight and heat.
- Avoid touching either side of transparencies, as this can decrease the print quality.
- Only use transparencies recommended for laser printing.
- Only use sharply creased envelopes.

### N Improper Setup

Do not use any of the following paper, as they will cause paper feed problems: damaged, coated, curled, wrinkled, highly textured, irregularly shaped, or paper that has previously been printed on by a printer.

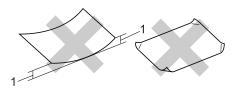

1 4 mm (0.08 in.) or longer

|                                 | Paper size                                                             | Paper types                                                        | No. of sheets                              |
|---------------------------------|------------------------------------------------------------------------|--------------------------------------------------------------------|--------------------------------------------|
| Paper Tray<br>(Tray #1)         | A4, Letter, Executive,<br>A5, A6, B5 and B6                            | Plain paper, Recycled paper and Bond paper                         | up to 250<br>[80 g/m <sup>2</sup> (20 lb)] |
|                                 |                                                                        | Transparency                                                       | up to 10                                   |
| Multi-purpose tray<br>(MP tray) | Width: 69.9 to 215.9<br>mm (2.75 to 8.5 in.)<br>Length: 116.0 to 406.4 | Plain paper, Recycled<br>paper, Bond paper,<br>Envelope and Labels | up to 50<br>[80 g/m <sup>2</sup> (20 lb)]  |
|                                 | mm (4.57 to 16.0 in.)                                                  | Transparency                                                       | up to 10                                   |
| Paper Tray<br>(Tray #2)         | A4, Letter, Executive,<br>A5, B5 and B6                                | Plain paper, Recycled paper and Bond paper                         | up to 250<br>[80 g/m <sup>2</sup> (20 lb)] |

### Paper capacity of the paper tray

# Loading paper and other media

When printing on plain paper 60 to 105 g/m<sup>2</sup> (16 to 28 lb) or laser transparencies use the paper tray.

For printing on other types of media use the MP tray (Multi-purpose tray).

## Loading paper

- Unfold the output paper tray support flap.
- Pull the paper tray completely out of the machine.

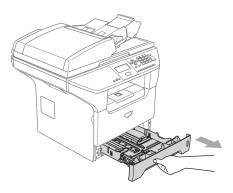

3 While pressing the blue paper-guide release lever (1), slide the paper guides to fit the paper size. Make sure that the guides are firmly in the slots.

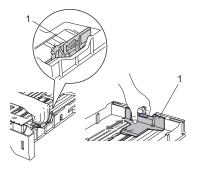

Fan the stack of paper well to avoid paper feeding problems.

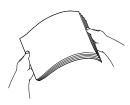

5 Insert the paper into the paper tray with the top edge of the paper first and the print side down.

Make sure that the paper is flat in the tray and below the maximum paper mark (1).

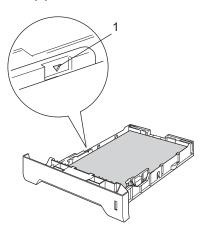

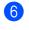

6 Push the paper tray firmly back into the machine.

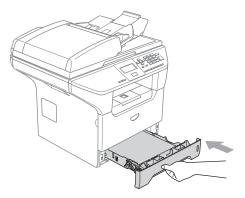

# Loading envelopes and other media

Use the MP tray when printing envelopes, labels, and thick paper.

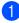

Open the MP tray and lower it gently.

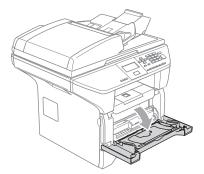

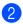

Pull out the MP tray support.

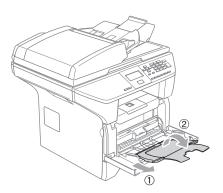

- Insert the media into the MP tray with the top edge first and the printing side face up. Make sure that the media is staggered and stays under the maximum paper mark (▼) on both sides of the tray.
- While pressing the media-guide release lever, slide the media guide to fit the media size.

### Loading Envelopes

Before loading, press the corners and sides of the envelopes to make them as flat as possible.

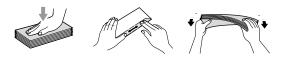

### 

Do not use the following types of envelopes, as they will cause paper feed problems:

- 1 Envelopes with a baggy construction.
- 2 Embossed envelopes (those with a raised surface).
- 3 Envelopes with clasps or staples.
- 4 Envelopes that are pre-printed on the inside.

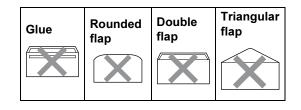

### Printable Area

#### Printable Area for copies

The printable area of your machine begins at approximately 3 mm (0.12 in.) from the top and bottom and 2.05 mm (0.08 in.) from both sides of the paper.

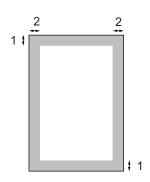

- **1** 3 mm (0.12 in.)
- 2 2.05 mm (0.08 in.)

### 🖉 Note

This printable area shown above is for a single copy or a 1 in 1 copy using A4 size paper. The printable area changes with the paper size.

# Printable Area when printing from a computer

When using the default driver the printable area is smaller than the paper size, as shown below.

#### Portrait

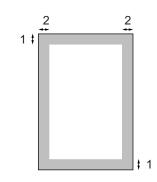

1 4.23 mm (0.16 in.)

2 6.01 mm (0.24 in.)

#### Landscape

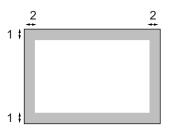

- 1 4.23 mm (0.16 in.)
- 2 5 mm (0.19 in.)

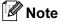

The printable area shown above is for A4 size paper. The printable area changes with the paper size.

# **General setup**

# Paper settings

# Paper Type

Set up the machine for the type of paper you are using. This will give you the best print quality.

1 Choose one of the options below: ■ To set the paper type for the MP Tray press Menu, 1, 1, 1.

- To set the paper type for Tray#1 press Menu, 1, 1, 2.
- To set the paper type for Tray#2 press Menu, 1, 1, 3 if you installed the optional tray.

|     | Paper Type          |   |
|-----|---------------------|---|
| 1   | .MP Tray            |   |
|     | Plain               |   |
| ▼   | Thick               |   |
| Sel | .ect <b>▲▼</b> & OK |   |
|     |                     | - |

- 2 Press ▲ or ▼ to select Thin, Plain, Thick, Thicker, Transparency or Recycled Paper. Press OK.
  - Press Stop/Exit.

# **Note**

- Transparency is not available for the optional Tray #2.
- You can choose Transparency only if A4, Letter, Legal or Folio size was chosen as the paper size.

### **Paper Size**

You can use nine sizes of paper for printing copies: A4, Letter, Legal, Executive, A5, A6, B5, B6 and Folio.

When you change the size of paper in the tray, you will also need to change the setting for paper size at the same time so your machine can fit the document on the page.

- Choose one of the options below:
  - To set the paper size for the MP Tray press Menu, 1, 2, 1.
  - To set the paper size for Tray#1 press Menu, 1, 2, 2.
  - To set the paper size for Tray#2 press Menu, 1, 2, 3 if you installed the optional tray.

 Press ▲ or ▼ to select A4, Letter, Legal, Executive, A5, A6, B5, B6, Folio **or** Any. Press OK.

Press Stop/Exit.

### Note

- Any appears only when you select the MP tray (Menu, 1, 2, 1).
- If you select Any for the MP Tray Paper Size: You must choose MP Only for the Tray Use setting. You cannot use the Any Paper Size selection for the MP tray when making N in 1 copies. You must choose one of the other available Paper Size selections for the MP tray.
- A6 size is not available for the optional Tray #2.

# Tray use in Copy mode

You can change the default tray priority that the machine will use for printing copies.

When you select Tray#1 Only, MP Only or  $Tray#2 \text{ Only}^1$ , the machine loads the paper only from that tray. If the selected tray is out of paper, No Paper will appear on the LCD. Insert the paper in the empty tray.

To change the tray setting follow the instructions below:

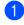

Press Menu, 1, 5, 1.

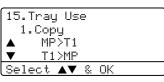

- Press ▲ or ▼ to select Tray#1 Only, Tray#2 Only<sup>1</sup>, MP Only, MP>T1>T2<sup>1</sup> or T1>T2<sup>1</sup>>MP. Press OK.
  - 1 Tray#2 Only and T2 appear only if the optional tray is installed.
- 3 Press Stop/Exit.

### 🖉 Note

- When loading the documents from the ADF and MP>T1>T2 or T1>T2>MP is selected, the machine looks for the tray with the most suitable paper and takes paper from that tray. If no tray has suitable paper, the machine takes paper from the tray with the highest priority.
- When using the scanner glass, your document is copied from the tray with the highest priority even if more suitable paper is in another paper tray.

## Tray use in Print mode

You can change the default tray priority the machine will use for printing from your computer.

When you select Tray#1 Only, MP Only or Tray#2 Only<sup>1</sup>, the machine loads the paper only from that tray. If the selected tray is out of paper, No Paper will appear on the LCD. Insert the paper in the empty tray.

### 1

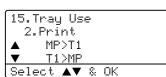

Press Menu, 1, 5, 2.

- Press ▲ or ▼ to select Tray#1 Only, Tray#2 Only<sup>1</sup>, MP Only, MP>T1>T2<sup>1</sup> or T1>T2<sup>1</sup>>MP. Press OK.
  - 1 Tray#2 Only and T2 appear only if the optional tray is installed.

### 🖉 Note

- The setting in the printer driver will take priority over the setting made on the control panel.
- If the control panel is set to Tray#1 Only, Tray#2 Only, MP Only or MP>T1>T2 and you choose 'Auto Select' in the printer driver, the tray use will be MP>T1>T2.

If the control panel is set to T1>T2>MP and you choose 'Auto Select' in the printer driver, the tray use will remain T1>T2>MP.

# **Volume Settings**

### **Beeper volume**

When the beeper is on, the machine will beep when you press a key and make a mistake. You can select a range of volume levels from a range of settings, from High to Off.

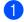

| Press Menu, | 1, | 3. |
|-------------|----|----|
|-------------|----|----|

| 13. | Beeper |   |    |  |
|-----|--------|---|----|--|
|     | Low    |   |    |  |
|     | Med    |   |    |  |
| ▼   | High   |   |    |  |
| Sel | ect 🗛  | 8 | ΟK |  |
|     |        |   |    |  |

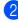

Press ▲ or ▼ to select Off, Low, Med or High. Press OK.

3 Press Stop/Exit.

# **Ecology features**

### **Toner save**

You can save toner using this feature. When you set toner save to On, print appears lighter. The default setting is Off.

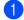

Press Menu, 1, 4, 1.

| ▲ On<br>▼ Off         |    | .Ecology<br>L.Toner Save |
|-----------------------|----|--------------------------|
| ▼ Off                 |    | On                       |
|                       | ▼  | Off                      |
| Select <b>▲▼</b> & OK | Se | lect <b>▲▼</b> & OK      |

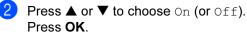

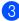

Press Stop/Exit.

### **Sleep time**

Setting the sleep time reduces power consumption by turning off the fuser while the machine is idle.

You can choose how long the machine must be idle (from 00 to 99 minutes) before it goes into sleep mode. When the machine receives computer data or makes a copy, the timer will be reset. The default setting is 05 minutes.

While the machine is in sleep mode the LCD will display Sleep. When printing or copying in sleep mode, there will be a short delay while the fuser warms up.

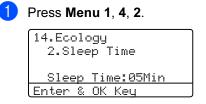

2 Enter the length of time the machine is idle before entering sleep mode (00 to 99). Press OK.

### 3 Press Stop/Exit.

To turn off sleep mode, press Secure and Job Cancel at the same time in ②. Press ▲ or ▼ to select Off (or On). Press OK.

### 🖉 Note

When you turn off sleep mode, the setting will take effect the next time the machine copies, prints or is turned off and on.

# Turning off the scanner lamp

The scanner lamp stays on for 16 hours before automatically switching off to preserve the life of the lamp and reduce power consumption.

To turn the scanner lamp off manually press the ◀ and ► keys simultaneously. The scanner lamp will remain turned off until the next time you use the scanning feature.

### 🖉 Note

Turning the lamp off regularly will reduce the lamp's life.

# LCD Contrast

You can change the contrast to make the LCD look lighter or darker.

| 1 | Press Menu, | 1, | 6. |  |
|---|-------------|----|----|--|
|   | 44.000      |    |    |  |

| 16.LCD | Contra       | st |
|--------|--------------|----|
|        |              |    |
|        |              |    |
| Select | <b>4 Þ</b> & | OK |

Press ► to make the LCD darker. Or, press ◀ to make the LCD lighter. Press OK.

3 Press Stop/Exit.

# **User Settings Report**

You can print a list of the Settings you programmed.

| Press Menu, 1, 8. |  |  |  |
|-------------------|--|--|--|
| 18.User Settings  |  |  |  |
|                   |  |  |  |
| Press Start       |  |  |  |
|                   |  |  |  |

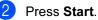

# **Security features**

# Security

# Secure Function Lock

Secure Function Lock lets you restrict Public access to certain operations (Copy, Scan and PCprint). This feature also prevents users from changing the default settings of the machine by limiting access to the Menu settings.

Disabling at least one function is required to turn on Secure Function Lock for the Public user.

Access to restricted operations can be enabled by creating a restricted user. Restricted users must select the stored name and enter a password to use the machine.

Make a careful note of your password. If you forget it, please call Brother Customer Service.

# Note

- · You can set up to 25 individual users and one Public user.
- When you set up a Public user, you can restrict one or more of the machine's functions to all users who do not have a password.
- Only administrators can set limitations and make changes for each user.
- When PCprint is disabled, computer print jobs will be lost without notification.

### Setting the password for the administrator

The password you set in these steps is for the administrator. This password is used to set up users and to turn Secure Function Lock on or off. See Setting up restricted users on page 20 and Turning Secure Function Lock on on page 21.

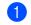

# 1 Press Menu, 1, 7. 17.Function Lock

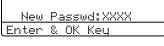

- Enter a four-digit number for the password. Press OK.
- Re-enter the password when the LCD shows Verify: Press OK.
- Press Stop/Exit.

### Setting up the Public user

You can set up the Public user. Public users do not need to enter a password.

### 🖉 Note

You must disable at least one function.

| Press Menu, 1 | 7. |
|---------------|----|
|---------------|----|

| 17. | Function Lock        |
|-----|----------------------|
|     | Lock Off <b>→</b> On |
|     | Set Password         |
| ▼   | Setup User           |
| Sel | lect 🗚 & OK          |
|     |                      |

- 2 Press ▲ or ▼ to select Setup User. Press OK.
- 3 Enter the administrator password. Press **OK**.

| 17.Function Lock |
|------------------|
| Setup User       |
| ▲ Public         |
| ▼ User01         |
| Select ▲▼ & OK   |
|                  |

- 4 Press ▲ or ▼ to select Public. Press OK.
- 5 Press ▲ or ▼ to select Enable or Disable for Copy. Press OK. After you have set Copy, repeat this step for Scan and PCprint<sup>1</sup>. Press OK.
  - <sup>1</sup> You can set PCprint for only the Public user.

#### Press Stop/Exit.

### Setting up restricted users

You can set up users with restrictions and a password.

- Press Menu, 1, 7. 17.Function Lock ▲ Lock Off→On Set Password ▼ Setup User Select ▲▼ & OK
- 2 Press ▲ or ▼ to select Setup User. Press OK.
- 3 Enter the administrator password. Press **OK**.

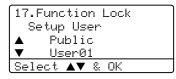

- Press ▲ or ▼ to select User01. Press OK.
- 5 Use the dial pad to enter the user name. (See *Entering Text* on page 76.) Press **OK**.
- 6 Enter a four-digit password for the user. Press **OK**.
- Press ▲ or ▼ to select Enable or Disable for Copy. Press OK. After you have set Copy, repeat this step for Scan. Press OK.
- 8 Repeat 4 to 7 for entering each additional user and password.
- Press Stop/Exit.

### **Turning Secure Function Lock on/off**

If you enter the wrong password when following the instructions below, the LCD will show Wrong Password. Re-enter the correct password.

### **Turning Secure Function Lock on**

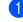

Press Menu, 1, 7.

| 17.          | Function Lock        |  |
|--------------|----------------------|--|
|              | Lock Off <b>→</b> On |  |
| Set Password |                      |  |
| ▼            | Setup User           |  |
| Sel          | lect ▲▼ & OK         |  |

- Press ▲ or ▼ to select Lock Off→On. Press OK.
- 3 Enter your four-digit administrator password. Press **OK**.

### **Turning Secure Function Lock off**

1 Press Menu, 1, 7.

### 17.Function Lock ▲ Lock On→Off

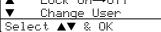

- Press ▲ or ▼ to select Lock On→Off. Press OK.
- 3 Enter your four-digit administrator password. Press OK.

### **Switching Users**

This setting allows another user to log on the machine when Secure Function Lock is turned on.

### 🖉 Note

After a restricted user has finished using the machine, it will return to the Public setting in one minute.

1 Hold down ◀ as you press **Secure**.

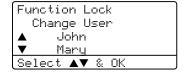

- Press ▲ or ▼ to select the registered name of the user to be logged on. Press OK.
- 3 Enter your four-digit password. Press **OK**.

# **Section II**

# Сору

Making copies

23

```
5
```

# **Making copies**

# How to copy

### Making a single copy

Load your document.

Press Start.

### Making multiple copies

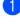

1 Load your document.

Use the dial pad to enter the number of copies (up to 99).

3 Press Start.

🖉 Note

To sort your copies, press Sort. (See Sorting copies using the ADF on page 28).

# Stop copying

To stop copying, press Stop/Exit.

# Copy options

When you want to quickly change the copy settings temporarily for the next copy, use the Copy keys. You can use different combinations.

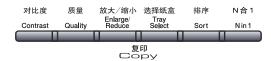

The machine returns to its default settings 60 seconds after it finishes copying.

# Changing copy quality

You can select from a range of quality settings. The default setting is Auto.

Auto

Auto is the recommended mode for ordinary printouts. Suitable for documents that contain both text and photographs.

Text

Suitable for documents containing only text.

Photo

Suitable for copying photographs.

To temporarily change the quality setting, follow the instruction below:

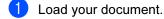

- Use the dial pad to enter the number of copies (up to 99).
- 3 Press Quality.

Press ◀ or ▶ to choose Auto, Text or Photo. Press OK.

### 5 Press Start.

To change the default setting, follow the instructions below:

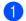

Press Menu, 2, 1.

| 04 | .Quality       |   |    |  |
|----|----------------|---|----|--|
| 41 | ~              |   |    |  |
|    | Auto           |   |    |  |
|    | Text           |   |    |  |
| ▼  | Photo          |   |    |  |
| Se | lect <b>▲▼</b> | 8 | ΟK |  |
|    |                |   |    |  |

2 Press  $\blacktriangle$  or  $\checkmark$  to choose the copy quality. Press OK.

Press Stop/Exit.

### Changing text copy resolution

You can change the text copy resolution to 1200x600dpi if you have selected Text from the **Quality** options, and make a copy with 100% ratio using the scanner glass. To change the text copy resolution, follow the instructions below:

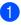

Put your document on the scanner glass.

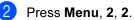

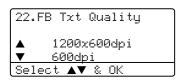

Press  $\blacktriangle$  or  $\blacktriangledown$  to choose the text copy resolution. Press OK.

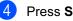

Press Stop/Exit.

### Enlarging or reducing the image copied

You can select the following enlargement or reduction ratios:

| Press              | 100%*               |  |
|--------------------|---------------------|--|
| Enlarge/Reduce     | 104% EXE→LTR        |  |
| 放大/缩小              | 141% A5 <b>→</b> A4 |  |
| Enlarge/<br>Reduce | 200%                |  |
|                    | Auto                |  |
|                    | Custom(25-400%)     |  |
|                    | 50%                 |  |
|                    | 70% A4 <b>→</b> A5  |  |
|                    | 78% LGL→LTR         |  |
|                    | 83% LGL <b>→</b> A4 |  |
|                    | 85% LTR→EXE         |  |
|                    | 91% Full Page       |  |
|                    | 94% A4→LTR          |  |
|                    | 97% LTR <b>→</b> A4 |  |

Custom (25-400%) allows you to enter a ratio from 25% to 400%.

Auto sets the machine to calculate the reduction ratio that best fits the size of paper.

To enlarge or reduce the next copy follow the instructions below:

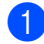

Load your document.

Use the dial pad to enter the number of copies (up to 99).

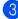

OPRESS Enlarge/Reduce.

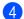

4 Press Enlarge/Reduce or ▶.

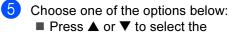

- enlargement or reduction ratio you want. Press OK.
- Press ▲ or ▼ to select Custom (25-400%). Press OK. Use the dial pad to enter an enlargement or reduction ratio from 25% to 400%. (For example, press 5 3 to enter 53%.) Press OK.

6 Press Start.

### Note

- · The Auto setting is available only when loading from the ADF.
- Page Layout Options 2 in 1(P), 2 in 1(L), 4 in 1(P), 4 in 1(L) or Poster are not available with Enlarge/Reduce. (P) means Portrait and (L) means Landscape.

# Making N in 1 copies or a poster

You can reduce the amount of paper used when copying by using the N in 1 copy feature. This allows you to copy two or four pages onto one page, which lets you save paper.

You can also make a poster. When you use the poster feature your machine divides your document into sections, then enlarges the sections so you can assemble them into a poster. If you want to print a poster, use the scanner glass.

### Important

- Please make sure the paper size is set to Letter, A4, Legal or Folio.
- (P) means Portrait and (L) means Landscape.
- You cannot use the Enlarge/Reduce setting with the N in 1 and poster features.
- You can only make one poster copy at a time.
- Load your document.
- 2 Use the dial pad to enter the number of copies (up to 99).
- 3 Press N in 1.

```
4 Press ▲ or ▼ to select 2 in 1 (P),
2 in 1 (L), 4 in 1 (P),
4 in 1 (L), Poster (3 x 3) or
Off (1 in 1).
Press OK.
```

Press Start to scan the page. If you are making a poster or placed the document in the ADF, the machine scans the pages and starts printing.

If you are using the scanner glass, go to **6**.

6 After the machine scans the page, press **1** to scan the next page.

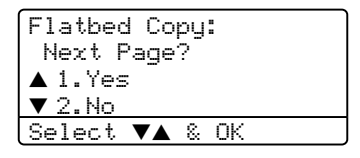

8 After all the pages have been scanned, press **2** to finish.

### If you are copying from the ADF:

Insert your document face up in the direction shown below:

■ 2 in 1 (P)

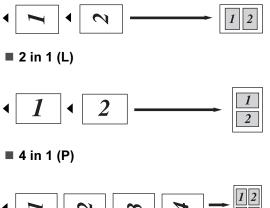

■ 4 in 1 (L)

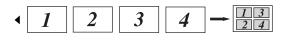

# If you are copying from the scanner glass:

Insert your document face down in the direction shown below:

■ 2 in 1 (P)

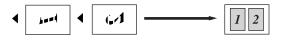

■ 2 in 1 (L)

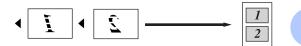

4 in 1 (P)

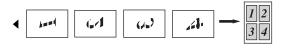

### ■ 4 in 1 (L)

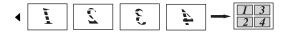

Poster (3x3)

You can make a poster size copy of a photograph.

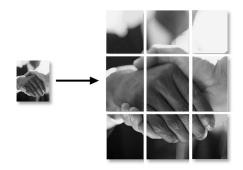

# Sorting copies using the ADF

You can sort multiple copies. Pages will be stacked in the order 1 2 3, 1 2 3, 1 2 3, and so on.

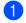

Load your document.

2 Use the dial pad to enter the number of copies (up to 99).

- Press Sort.
- Press Start.

### **Adjusting contrast**

### Contrast

Adjust the contrast to help an image look sharper and more vivid.

To temporarily change the contrast setting, follow the instruction below:

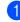

1 Load your document.

Use the dial pad to enter the number of copies (up to 99).

3) Press Contrast.

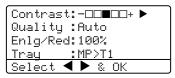

Press ◀ or ► to increase or decrease the contrast. Press OK.

#### 5 Press Start.

To change the default setting follow the instructions below:

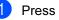

#### Press Menu, 2, 3.

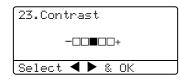

- Press ◀ or ► to change the contrast. Press OK.
- 3 Press Stop/Exit.

### **Tray Select**

You can change the tray use only for the next copy.

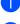

1 Load your document.

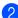

2 Use the dial pad to enter the number of copies (up to 99).

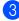

OPRESS Tray Select.

Contrast:-00**0**00+ Quality :Auto Enlg/Red:100% :MP>T1 Tray Select ◀ 🕨 & OK

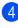

Press ◀ or ► to select the tray usage. Press OK.

| 5 Press Start |
|---------------|
|---------------|

| Press Tray Select | MP>TI or M>T1>T2 |  |
|-------------------|------------------|--|
|                   | T1>MP or T1>T2>M |  |
|                   | #1 (XXX)*        |  |
|                   | #2 (XXX)*        |  |
|                   | MP (XXX)*        |  |

\* XXX is the paper size you set in Menu, 1, 2.

🖉 Note

- T2 and #2 appear only if the optional paper tray is installed.
- To change the Tray Select setting, see Tray use in Copy mode on page 16.

# Out of Memory message

If the memory becomes full while you are making copies, the LCD message will guide you through the next step.

If you get an Out of Memory message while scanning a subsequent page, you will have the option to press **Start** to copy the pages scanned so far, or to press Stop/Exit to cancel the operation.

If you run out of memory, you can add it. See Memory Board on page 40.

# **Section III**

# Software

**Software features** 

31

6

# Software features

The User's Guide on the CD-ROM includes the Software User's Guide for features available when connected to a computer (for example, Printing and Scanning).

Printing

(For Windows<sup>®</sup>, see Chapter 1 in the Software User's Guide on the CD-ROM.)

(For Macintosh<sup>®</sup>, see Chapter 7 in the Software User's Guide on the CD-ROM.)

Scanning

(For Windows<sup>®</sup>, see Chapter 2 in the Software User's Guide on the CD-ROM.)

(For Macintosh<sup>®</sup>, see Chapter 8 in the Software User's Guide on the CD-ROM.)

ControlCenter2

(For Windows<sup>®</sup>, see Chapter 3 in the Software User's Guide on the CD-ROM.)

(For Macintosh<sup>®</sup>, see Chapter 9 in the Software User's Guide on the CD-ROM.)

### 🖉 Note

See Accessing the complete User's Guide on page 2.

# **Section IV**

# Appendices

| Safety and Legal                        | 33 |
|-----------------------------------------|----|
| Options                                 | 40 |
| Troubleshooting and routine maintenance | 42 |
| Menu and Features                       | 70 |
| Specifications                          | 77 |
| Glossary                                | 82 |

Safety and Legal

## **Choosing a location**

Place your machine on a flat, stable surface that is free of vibration. Put the machine near a standard grounded electrical socket. Choose a location where the temperature remains between 10° and 32.5° C.

- Make sure cables leading to the machine do not constitute a trip hazard.
- Avoid placing your machine on the carpet.
- Do not place near heaters, air conditioners, water, chemicals, or refrigerators.
- Do not expose the machine to direct sunlight, excessive heat, moisture, or dust.
- Do not connect your machine to electrical sockets controlled by wall switches or automatic timers, or to the same circuit as large appliances that might disrupt the power supply.
- Avoid sources of interference, such as speakers, or the base units of cordless phones.

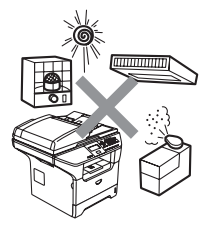

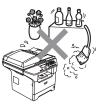

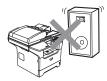

## **Important Information**

#### Safety precautions

Please read these instructions before attempting any maintenance, and keep them for later reference.

- Do not use this product near water, or in a damp environment.
- Avoid using this product during an electrical storm. There may be a remote risk of electric shock from lightning.
- We do not advise using an extension lead.
- If any cables become damaged, disconnect your machine, and contact your Brother dealer.
- Do not place any objects on the machine, or obstruct the air vents.
- Do not use flammable substances near the machine. Doing this might cause a fire or electrical shock.
- This product should be connected to an adjacent grounded AC power source within the range indicated on the rating label. Do NOT connect it to a DC power source. If you are not sure, contact a qualified electrician.

#### WARNING

## A

Before cleaning the inside of the machine, unplug the power cord from the electrical socket.

## A

Do not handle the plug with wet hands. Doing this might cause an electrical shock.

## A

Always make sure the plug is fully inserted.

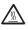

After you have just used the machine, some internal parts of the machine will be extremely hot. When you open the front or back cover of the machine,

DO NOT touch the shaded parts shown in the illustration.

The fuser unit is marked with a caution label. DO NOT remove or damage the label.

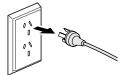

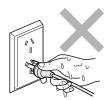

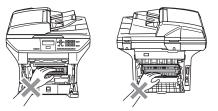

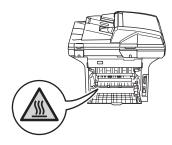

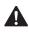

To prevent injuries, be careful not to put your hands on the edge of the machine under the document cover as shown in the illustration.

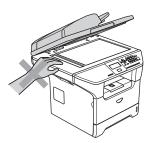

36

# This machine is a Class 1 laser product as defined in IEC 60825-1 specifications. The label shown below is attached in countries where required.

IEC 60825-1 Specification

This machine has a Class 3B Laser Diode which emits invisible laser radiation in the Scanner Unit. The Scanner Unit should not be opened under any circumstances.

#### Laser Diode

Wave length:770 - 810 nmOutput:5 mW max.Laser Class:Class 3B

DO NOT use a vacuum cleaner to clean up scattered toner. Doing this might cause the toner dust to ignite inside the vacuum cleaner, potentially starting a fire. Please carefully clean the toner dust with a dry, lint-free cloth and dispose of it according to local regulations.

If moving your machine, use the handholds provided. First making sure to disconnect any cables.

# To prevent injuries, DO NOT put your fingers in the area shown in the illustrations.

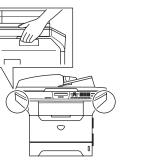

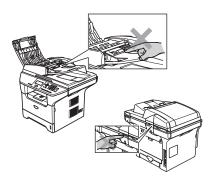

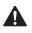

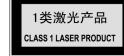

#### 

Use of controls, adjustments or performance of procedures other than those specified in this manual may result in hazardous radiation exposure.

#### **Disconnect device**

This product must be installed near an electrical socket that is easily accessible. In case of emergency, you must disconnect the power cord from the electrical socket to shut off power completely.

#### **Radio interference**

This product complies with EN55022 (CISPR Publication 22)/Class B. When connecting the machine to a computer, ensure that you use the following interface cables.

- 1 A shielded parallel interface cable with twisted-pair conductors and that is marked IEEE 1284 compliant. The cable must not exceed 2.0 metres in length.
- 2 A USB cable which must not exceed 2.0 metres in length.

#### Important safety instructions

- 1 Read all of these instructions.
- 2 Save them for later reference.
- 3 Follow all warnings and instructions marked on the product.
- 4 Unplug this product from the wall outlet before cleaning the outside of the machine and the scanner glass. Do not use liquid or aerosol cleaners. Use a damp cloth for cleaning.
- 5 Do not place this product near water.
- 6 Do not place this product on an unstable cart, stand, or table. The product may drop, causing serious damage to the product.
- 7 Slots and openings in the cabinet at the back or bottom are provided for ventilation; to ensure reliable operation of the product and to protect it from overheating, these openings must not be blocked or covered. The openings should never be blocked by placing the product on a bed, sofa, rug, or other similar surface. This product should never be placed near or over a radiator or heater. This product should never be placed in a built-in installation unless adequate ventilation is provided.
- 8 This product should be connected to an AC power source within the range indicated on the rating label. Do NOT connect it to a DC power source. If you are not sure, contact a qualified electrician.
- 9 This product is equipped with a 3-wire grounding type plug, a plug having three pins. This plug will only fit into a grounding-type power outlet. This is a safety feature. If you are unable to insert the plug into the outlet, contact your electrician to replace your obsolete outlet. Do not defeat the purpose of the grounding-type plug.

- 10 Do not place anything on top of the power cord iincluding this machine. Do not allow the power cord to be stepped on.
- 11 If an extension cord is used with this product, make sure that the total ampere ratings on the products plugged into the extension cord do not exceed the extension cord ampere rating.
- 12 Do not place anything in front of the machine that will block printed pages.
- 13 Do not touch a document during printing.
- 14 Never push objects of any kind into this product through cabinet slots, since they may touch dangerous voltage points or short out parts resulting in the risk of fire or electric shock. Never spill liquid of any kind on the product.
- 15 Do not attempt to service this product yourself, as opening or removing covers may expose you to dangerous voltage points and/or other risks, and may void your warranty. Please refer all servicing to our Authorized Service Personnel. A list of Authorized Service Centres has been included for your convenience, or you may contact the Brother Dealer for Service.
- 16 Unplug this product from the wall outlet and refer all servicing to Authorized Service Personnel under the following conditions:
  - If the power cord is damaged or frayed.
  - If the product has been spilled by liquid.
  - If the product has been exposed to rain or water.
  - If the product does not operate normally when the operating instructions are followed. Adjust only those controls that are covered by the operating instructions. Incorrect adjustment of other controls may result in damage and will often require extensive work by a qualified technician to restore the product to normal operation.
  - If the product has been dropped or the cabinet has been damaged.
  - If the product exhibits a distinct change in performance, indicating a need for service.
- 17 To protect your product against power surges, we recommend the use of a power protection device (Surge Protector).

#### WARNING

For protection against the risk of electrical shock, always disconnect all cables from the wall outlet before servicing, modifying or installing the equipment.

Brother cannot accept any financial or other responsibilities that may be the result of your use of this information, including direct, special or consequential damages. There are no warranties extended or granted by this document.

#### Trademarks

The Brother logo is a registered trademark of Brother Industries, Ltd.

Brother is a registered trademark of Brother Industries, Ltd.

Multi-Function Link is a registered trademark of Brother International Corporation.

Windows and Microsoft are registered trademarks of Microsoft in the U.S. and other countries.

Macintosh and TrueType are registered trademarks of Apple Computer, Inc.

Presto! PageManager is a registered trademark of NewSoft Technology Corporation.

Java and all Java-based trademarks and logos are trademarks or registered trademarks of Sun Microsystems, Inc. in the United States and other countries.

Each company whose software title is mentioned in this manual has a Software License Agreement specific to its proprietary programs.

All other brand and product names mentioned in this User's Guide and the Software User's Guide are registered trademarks of their respective companies.

B

# Options

## Optional Paper Tray (LT-5300)

An optional lower tray can be installed, and it can hold up to 250 sheets of 80 g/m<sup>2</sup> (20 lb) paper.

When an optional tray is installed, the machine can hold up to 550 sheets of plain paper. If you want to buy an optional lower tray unit, contact your Brother dealer.

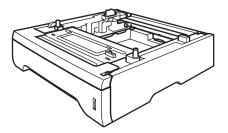

For setup, see the User's Guide that we have supplied with the lower tray unit.

# **Memory Board**

This machine has 32 MB of standard memory and one slot for optional memory expansion. You can expand the memory up to 544 MB by installing dual in-line memory modules (DIMMs). When you add the optional memory, it increases the performance for both copier and printer operations.

#### **DIMM types**

You can install the following DIMM:

- 128 MB Buffalo Technology VN133-D128 / VN133-X128
- 256 MB Buffalo Technology VN133-D256
- 512 MB Buffalo Technology VN133-D512
- 64 MB TechWorks 12165-0004
- 128 MB TechWorks 12462-0001
- 256 MB TechWorks 12485-0001
- 512 MB TechWorks 12475-0001

#### Note

- For more information, visit the Buffalo Technology site at http://www.buffalotech.com.
- For more information, visit the Techworks web site at <a href="http://www.techworks.com">http://www.techworks.com</a>.

In general, the DIMM must have the following specifications:

Type: 144 pin and 64 bit output

CAS latency: 2

Clock frequency: 100 MHz or more

Capacity: 64, 128, 256 or 512 MB

Height: 1.25 in. (31.75 mm)

Dram Type: SDRAM 2 Bank

SDRAM can be used.

#### 🖉 Note

- There might be some DIMMs that will not work with the machine.
- For more information, contact your Brother dealer.

#### Installing extra memory

- 1 Turn off the machine's power switch.
- 2 Disconnect the interface cable from the machine, and then unplug the power cord from the electrical socket.
- 3 Remove the DIMM cover and interface access cover.

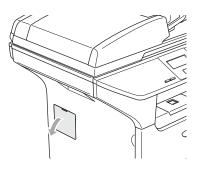

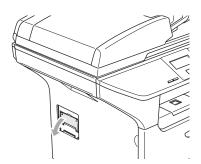

Unpack the DIMM and hold it by its edges.

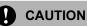

To prevent damage to the machine from static electricity, DO NOT touch the memory chips or the board surface.

5 Hold the DIMM by the edges and align the notches in the DIMM with the protrusions in the slot. Insert the DIMM diagonally (1), then tilt it toward the interface board until it clicks

into place (2).

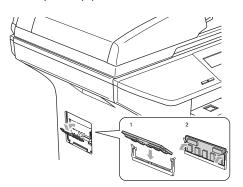

- 6 Put the interface access cover and the DIMM cover back on.
- Plug the machine's power cord back into the electrical socket first, and then connect the interface cable.
- 8 Turn on the machine's power switch.

Β

# Troubleshooting and routine maintenance

# Troubleshooting

C

#### Solutions to common problems

If you think there is a problem with your machine make a copy first. If the copy looks good, the problem is probably not your machine. Check the chart below and follow the troubleshooting tips. You can solve most problems by yourself.

If you need additional help, the Brother Solutions Center offers the latest FAQs and troubleshooting tips.

Visit us at http://solutions.brother.com.

#### **Copy Quality Difficulties**

| Difficulties                       | Suggestions                                                                                                    |
|------------------------------------|----------------------------------------------------------------------------------------------------|
| Vertical streaks appear in copies. | Either the scanner or the primary corona wire for printing is dirty. Clean them both. (See <i>Cleaning the scanner glass</i> on page 58 and <i>Cleaning the corona wire</i> on page 60.) |

#### **Printing Difficulties**

| Difficulties                                          | Suggestions                                                                                                    |
|-------------------------------------------------------|----------------------------------------------------------------------------------------------------|
| Poor print quality                                    | See Improving the print quality on page 45.                                                                                                    |
| Vertical black lines on copies or printouts           | The primary corona wire may be dirty. Clean the primary corona wire. (See <i>Cleaning the corona wire</i> on page 60.)                                                                                               |
|                                                       | If the problem continues, call Brother or your dealer for service.                                                                                                    |
| No printout.                                          | Check that the machine is plugged in and the power switch is turned on.                                                                                                    |
|                                                       | Check that the toner cartridge and drum unit are installed properly. (See<br>Replacing the drum unit (DR-3150) on page 65.)                                                                                          |
|                                                       | Check the interface cable connection on both the machine and your computer.<br>(See the Quick Setup Guide.)                                                                                                    |
|                                                       | Check that the correct printer driver has been installed and chosen.                                                                                                    |
|                                                       | Check to see if the LCD is showing an error message. (See Error messages<br>on page 49.)                                                                                                    |
|                                                       | The machine is online. On your PC, click Start, then Settings, and then<br>Printers and Faxes. Right-click 'Brother DCP-XXXX (where XXXX is your<br>model name)'. Make sure that 'Use Printer Offline' is unchecked. |
| The machine prints unexpectedly or it prints garbage. | Turn off the machine's power switch and then turn it on again. If the error<br>message continues leave the machine for several minutes and then try it<br>again.                                                     |
|                                                       | Check the settings in your application to make sure it is set up to work with<br>your machine.                                                                                                    |
|                                                       | If you are using the parallel port connection, check that the port is set to BRMFC<br>and not LPT1.                                                                                                    |

| Difficulties                                                                                                    | Suggestions                                                                                                    |
|----------------------------------------------------------------------------------------------------|----------------------------------------------------------------------------------------------------|
| The machine prints the first couple<br>of pages correctly, then some<br>pages have text missing.                            | Your computer is not recognizing the machine's input buffer's full signal. Make sure that you connected the interface cable correctly. (See <i>the Quick Setup Guide</i> .) |
| The machine cannot print full pages of a document.                                                                          | Reduce the printing resolution. (See Advanced tab in the Software User's Guide on the CD-ROM.)                                                                              |
| Out of Memory message appears.                                                                                              | Reduce the complexity of your document and try again. Reduce the graphic quality or the number of font sizes within your application.                                       |
|                                                                                                    | Add more memory. See Installing extra memory on page 41.                                                                                                    |
| The headers or footers appear<br>when the document displays on the<br>screen but they do not show up<br>when it is printed. | There is an unprintable area on the top and bottom of the page. Adjust the top and bottom margins in your document to allow for this.                                       |
| The machine is not printing or has stopped printing and the machine's status LED is yellow.                                 | Press <b>Job Cancel</b> . As the machine cancels the job and clears if from the memory it may produce an incomplete printout. Try to print again.                           |

#### **Printing Difficulties (Continued)**

#### **Scanning Difficulties**

| Difficulties              | Suggestions                                                                             |
|---------------------------|-----------------------------------------------------------------------------------------|
| TWAIN errors appear while | Make sure that the Brother TWAIN driver is chosen as the primary source. In             |
| scanning.                 | $PaperPort^{\texttt{®}},$ click $File,$ $Scan$ and choose the $Brother$ $TWAIN$ driver. |

#### **Software Difficulties**

| Difficulties                                                                                     | Suggestions                                                                                                    |
|--------------------------------------------------------------------------------------------------|----------------------------------------------------------------------------------------------------|
| Cannot install software or print.                                                                | Run the <b>Repair MFL-Pro Suite</b> program on the CD-ROM. This program will repair and reinstall the software.                                                                                                    |
| Cannot perform '2 in 1' or '4 in 1' printing.                                                    | Check that the paper size setting in the application and in the printer driver are the same.                                                                                                    |
| The machine does not print from Adobe Illustrator.                                               | Try to reduce the print resolution. (See Advanced tab in the Software User's Guide on the CD-ROM.)                                                                                                    |
| When using ATM fonts, some characters are missing or some characters are printed in their place. | If you are using Windows <sup>®</sup> 98/98SE/Me, click <b>Start</b> , <b>Settings</b> , and then <b>Printers</b> .<br>Right-click <b>Brother</b> DCP-XXXX (where XXXX is your model name) and click<br><b>Properties</b> . Click <b>Spool Setting</b> on the <b>Details</b> tab. Choose <b>RAW</b> from <b>Spool</b><br><b>Data Format</b> . |
| 'Unable to write to LPT1', 'LPT1<br>already in use' or 'MFC is Busy'<br>error message appears.   | Make sure that the machine is on (plugged into the electrical socket and the power<br>switch turned on) and that it is connected directly to the computer using the<br>IEEE-1284 bi-directional parallel cable. The cable must not go through another<br>peripheral device (such as a Zip Drive, External CD-ROM Drive, or Switch box).       |
|                                                                                                  | Make sure that the LCD does not show an error message.                                                                                                    |
|                                                                                                  | Make sure no other device drivers, which also communicate through the parallel port, are running automatically when you turn on the computer (such as, drivers for Zip Drives, External CD-ROM Drive, etc.) Suggested areas to check: (Load=, Run=command lines in the win.ini file or the Setup Group)                                       |
|                                                                                                  | Check with your computer manufacturer to confirm that the computer's parallel port settings in the BIOS are set to support a bi-directional machine; i.e. (Parallel Port Mode – ECP)                                                                                                    |

#### Paper Handling Difficulties

| Difficulties                                   | Suggestions                                                                                                    |
|------------------------------------------------|----------------------------------------------------------------------------------------------------|
| The machine does not load paper.               | If there is no paper, load a new stack of paper into the paper tray.                                                                                                    |
| The LCD shows No Paper or a Paper Jam message. | If there is paper in the paper tray, make sure it is straight. If the paper is curled, you should straighten it. Sometimes it is helpful to remove the paper, turn the stack over and put it back into the paper tray.                                             |
|                                                | Reduce the amount of paper in the paper tray, and then try again.                                                                                                    |
|                                                | Check that the MP tray mode is not selected in the printer driver.                                                                                                    |
|                                                | If the LCD shows a Paper Jam message and you still have a problem, see<br>Paper jams on page 53.                                                                                                    |
| The machine does not feed paper                | Fan the paper well and put it back in the tray firmly.                                                                                                    |
| from the MP tray.                              | Make sure that MP tray mode is chosen in the printer driver.                                                                                                    |
| I need to know how to load envelopes.          | You can load envelopes from the MP tray. Your application must be set up to print<br>the envelope size you are using. This is usually done in the Page Setup or<br>Document Setup menu of your application. See your application's manual for<br>more information. |
| I need to know which paper is good to use.     | You can use plain paper, recycled paper, envelopes, transparencies and labels that are made for laser machines. (For details, see <i>Acceptable paper and other media</i> on page 9.)                                                                              |
| There is a paper jam.                          | See Paper jams on page 53.                                                                                                    |

#### **Print Quality Difficulties**

| Difficulties               | Suggestions                                                                                                    |
|----------------------------|----------------------------------------------------------------------------------------------------|
| Printed pages are curled.  | Low quality thin or thick paper or not printing on the recommended side of the<br>paper could cause this problem. Try turning over the stack of paper in the<br>paper tray.                                                                                |
|                            | Make sure that you choose the Paper Type that suits the media type you are using. (See Acceptable paper and other media on page 9.)                                                                                                    |
| Printed pages are smeared. | The Paper Type setting may be incorrect for the type of print media you are using, or the print media may be too thick or have a rough surface. (See Acceptable paper and other media on page 9 and Basic tab in the Software User's Guide on the CD-ROM.) |
| Printouts are too light.   | If this problem occurs when making copies turn Toner Save mode to off in the machine menu setting. (See <i>Toner save</i> on page 17.)                                                                                                    |
|                            | Set Toner Save mode to off in the Advanced tab in the printer driver. (See<br>Advanced tab in the Software User's Guide on the CD-ROM.)                                                                                                    |

### Improving the print quality

| Examples of poor print quality                                                  | Recommendation                                                                                                    |
|---------------------------------------------------------------------------------|----------------------------------------------------------------------------------------------------|
| ABCDEFGH<br>abcdefghijk<br>ABCD<br>abcde<br>01234                               | Check the machine's environment. Conditions such as humidity, high<br>temperatures, and so on, may cause this print fault. (See Choosing a location<br>on page 33.)                                                                                                    |
|                                                                                 | If the whole page is too light, Toner Save mode may be on. Turn off Toner<br>Save mode in the machine's menu settings or in the printer Properties of the<br>driver. (See <i>Toner save</i> on page 17 or <i>Advanced tab in the Software User's</i><br><i>Guide on the CD-ROM</i> .) |
| Faint                                                                           | If this problem occurs when making copies, turn off Toner Save mode in the machine's menu setting. (See <i>Toner save</i> on page 17.)                                                                                                    |
|                                                                                 | Clean the scanner window and the primary corona wire of the drum unit. (See Cleaning the laser scanner window on page 58 and Cleaning the corona wire on page 60.) If the print quality has not improved, put in a new drum unit. (See Replacing the drum unit (DR-3150) on page 65.) |
|                                                                                 | Put in a new toner cartridge. (See Replacing the toner cartridge (TN-3135/TN-<br>3175) on page 62.)                                                                                                    |
| ABCDEFGH<br>abcdefghijk<br>A B C D<br>a b c d e<br>0 1 2 3 4<br>Grey background | Make sure that you use paper that meets our specifications. (See Acceptable paper and other media on page 9.)                                                                                                    |
|                                                                                 | Check the machine's environment. Conditions such as high temperatures and<br>high humidity can increase the amount of background shading. (See<br>Choosing a location on page 33.)                                                                                                    |
|                                                                                 | Install a new toner cartridge. (See <i>Replacing the toner cartridge (TN-3135/TN-3175)</i> on page 62.)                                                                                                    |
|                                                                                 | Clean the primary corona wire and the drum unit. (See Cleaning the corona wire on page 60 and Cleaning the drum unit on page 61.) If the print quality has not improved, put in a new drum unit. (See Replacing the drum unit (DR-3150) on page 65.)                                  |
| B                                                                               | Make sure that you use paper that meets our specifications. Rough-surfaced paper or thick paper may cause this problem.                                                                                                    |
| B                                                                               | Make sure that you choose the correct media type in the printer driver or in the<br>machine's Paper Type menu setting. (See Acceptable paper and other media<br>on page 9 and Basic tab in the Software User's Guide on the CD-ROM.)                                                  |
| Ghost                                                                           | Put in a new drum unit. (See <i>Replacing the drum unit (DR-3150)</i> on page 65.)                                                                                                    |
| ABCDEFGH<br>abcQesghijk                                                         | <ul> <li>Make sure that you use paper that meets our specifications. Rough-surfaced paper may cause the problem. (See Acceptable paper and other media on page 9.)</li> </ul>                                                                                                    |
| ABCD<br>abcde<br>01234                                                          | Clean the primary corona wire and the drum unit. (See Cleaning the corona wire on page 60 and Cleaning the drum unit on page 61.) If the print quality has not improved, put in a new drum unit. (See Replacing the drum unit (DR-3150) on page 65.)                                  |
| Toner specks                                                                    |                                                                                                    |

| Examples of poor print quality                                           | Recommendation                                                                                                    |
|--------------------------------------------------------------------------|----------------------------------------------------------------------------------------------------|
|                                                                          | Make sure that you use paper that meets our specifications. (See Acceptable paper and other media on page 9.)                                                                                                    |
| B                                                                        | Choose Thick paper mode in the printer driver or in the machine's Paper<br>Type menu setting, or use thinner paper than you are currently using. (See<br>Paper Type on page 15 and Basic tab in the Software User's Guide on the<br>CD-ROM.)                                                                                                    |
| Hollow print                                                             | Check the machine's environment. Conditions such as high humidity can<br>cause hollow print. (See Choosing a location on page 33.)                                                                                                    |
|                                                                          | Clean the primary corona wire on the drum unit. (See Cleaning the corona wire on page 60.) If the print quality has not improved, put in a new drum unit. (See Replacing the drum unit (DR-3150) on page 65.)                                                                                                    |
|                                                                          | Clean the primary corona wire on the drum unit. (See Cleaning the corona wire on page 60.)                                                                                                    |
|                                                                          | The drum unit may be damaged. Put in a new drum unit. (See Replacing the drum unit (DR-3150) on page 65.)                                                                                                    |
| All black                                                                |                                                                                                    |
| White Spots on black text<br>and graphics at 94mm (3.7<br>in.) intervals | Dust, paper powder, glue, or other substances may stick to the surface of the photosensitive drum (OPC) and cause black or white spots to appear on printed documents.<br>Make a few copies of a blank, white sheet of paper. (See <i>Making multiple copies</i> on page 23.)<br>If you still see the spots on printed documents after making multiple copies, clean the drum unit (see <i>Cleaning the drum unit</i> on page 61).<br>If the print quality still has not improved you need to install a new drum. (See <i>Replacing the drum unit</i> ( <i>DR-3150</i> ) on page 65.)                                                                 |
| Black Spots at 94 mm (3.7 in.)<br>intervals                              |                                                                                                    |
| Black toner marks across the page                                        | <ul> <li>Make sure that you use paper that meets our specifications. (See Acceptable paper and other media on page 9.)</li> <li>If you use label sheets for laser printers, the glue from the sheets may sometimes stick to the OPC drum surface. Clean the drum unit. (See Cleaning the drum unit on page 61.)</li> <li>Do not use paper that has clips or staples because they will scratch the surface of the drum.</li> <li>If the unpacked drum unit is in direct sunlight or room light, the unit may be damaged.</li> <li>The drum unit may be damaged. Put in a new drum unit. (See Replacing the drum unit (DR-3150) on page 65.)</li> </ul> |

| Examples of poor print                                    | Recommendation                                                                                                    |
|-----------------------------------------------------------|----------------------------------------------------------------------------------------------------|
| quality                                                   |                                                                                                    |
| - ABCDEFGH-<br>abcdefahilk                                | Make sure that you use paper that meets our specifications. A rough surfaced<br>paper or thick print media can cause the problem. (See Acceptable paper and<br>other media on page 9.)                                              |
| - <mark>A B Č Ď</mark> -<br>abcde<br>- <del>01234</del> - | Make sure that you choose the proper media type in the printer driver or in the<br>machine's Paper Type menu setting. (See Acceptable paper and other media<br>on page 9 and Basic tab in the Software User's Guide on the CD-ROM.) |
| White lines across the page                               | The problem may disappear by itself. Print multiple pages to clear this problem, especially if the machine has not been used for a long time.                                                                                       |
|                                                           | Clean the scanner window with a soft cloth. (See Cleaning the laser scanner window on page 58.)                                                                                                    |
|                                                           | The drum unit may be damaged. Put in a new drum unit. (See Replacing the drum unit (DR-3150) on page 65.)                                                                                                    |
|                                                           | Clean the primary corona wire in the drum unit. (See Cleaning the corona wire<br>on page 60.)                                                                                                    |
| ABBCDEFGH<br>Baccadegshijk<br>ABCD<br>BCCD                | Clean the scanner window with a soft cloth. (See Cleaning the laser scanner window on page 58.)                                                                                                    |
| <del>01</del> 234                                         | The drum unit may be damaged. Put in a new drum unit. (See Replacing the drum unit (DR-3150) on page 65.)                                                                                                    |
| Lines across the page                                     |                                                                                                    |
|                                                           | Clean the primary corona wire of the drum unit. (See Cleaning the corona wire<br>on page 60.)                                                                                                    |
| ABCDEFGH<br>abcdefghijk                                   | ■ Make sure the primary corona wire's blue tab is at the home position (▲).                                                                                                    |
| ABCD<br>abcde<br>01234                                    | The drum unit may be damaged. Put in a new drum unit. (See Replacing the drum unit (DR-3150) on page 65.)                                                                                                    |
| Black lines down the page                                 | The toner cartridge may be damaged. Put in a new toner cartridge. (See<br>Replacing the toner cartridge (TN-3135/TN-3175) on page 62.)                                                                                              |
| Printed pages have toner stains or stripes down the page. | The fuser unit may be smudged. Call Brother or your dealer for service.                                                                                                    |
|                                                           | Clean the laser scanner window with a soft cloth. (See Cleaning the laser scanner window on page 58.)                                                                                                    |
| ABCDEFGH<br>abcdefghijk<br>ABCD<br>abcde<br>01234         | The toner cartridge may be damaged. Put in a new toner cartridge.<br>(See Replacing the toner cartridge (TN-3135/TN-3175) on page 62.)                                                                                              |
| White lines down the page                                 |                                                                                                    |
|                                                           | Make sure the paper or other print media is loaded properly in the paper tray<br>and that the guides are not too tight or too loose against the paper stack.                                                                        |
| ABCDEFGH<br>abcdefghijk<br><b>A B C D</b>                 | Set the paper guides correctly.                                                                                                    |
| abcde<br>01234                                            | If you are using the MP tray, see Loading envelopes and other media on page<br>13.                                                                                                    |
|                                                           | The paper tray may be too full.                                                                                                    |
| Page skewed                                               | Check the paper type and quality. (See Acceptable paper and other media on page 9.)                                                                                                    |

| Examples of poor print                                           | Recommendation                                                                                                    |
|------------------------------------------------------------------|----------------------------------------------------------------------------------------------------|
| quality                                                          |                                                                                                    |
| ABCDEFGH<br>abcdefghijk<br>ABCD<br>abcde<br>01234                | <ul> <li>Check the paper type and quality. High temperatures and high humidity will cause paper to curl.</li> <li>If you do not use the machine often, the paper may have been in the paper tray too long. Turn over the stack of paper in the paper tray. Also, fan the paper stack and then rotate the paper 180° in the paper tray.</li> </ul> |
| Curled or wave                                                   |                                                                                                    |
| ABCDEFGH<br>abcdefghijk<br>ABCD<br>abcde<br>01234                | <ul> <li>Make sure that paper is loaded properly.</li> <li>Check the paper type and quality. (See Acceptable paper and other media on page 9.)</li> <li>Turn over the stack of paper in the tray or rotate the paper 180° in the input tray.</li> </ul>                                                                                           |
| Wrinkles or creases                                              |                                                                                                    |
| Envelope creases                                                 | <ol> <li>Open the back cover.</li> <li>Press against the "1" on the blue levers on either side of the machine as shown below.</li> <li>As the top of the lever rotates backward lift the bottom portion of the lever from below until it stops.</li> <li>Close the back cover and resend the print job.</li> </ol>                                |
|                                                                  | When you have finished printing,open the back cover and reset the two blue levers back to their original position.                                                                                                    |
| ABCDEFGH<br>abcdefghijk<br>ABCD<br>abcde<br>01234<br>Poor fixing | <ul> <li>Open the back cover and make sure that the two blue levers on the left and right hand sides are in the down position.</li> </ul>                                                                                                    |

## **Error messages**

As with any sophisticated office product, errors may occur. If this happens, your machine will identify the problem and display an error message. The most common error messages are shown below.

| Error Message                       | Cause                                                                                                    | Action                                                                                                    |
|-------------------------------------|----------------------------------------------------------------------------------------------------|----------------------------------------------------------------------------------------------------|
| Check Paper<br>Size                 | Paper is not the correct size.                                                                                                    | Load the correct size of paper (A4, Letter, Legal<br>or Folio) and then set the Paper Size ( <b>Menu</b> , 1,<br>2). (See <i>Paper Size</i> on page 15.) Then, set the<br>Tray Use for copying and printing ( <b>Menu</b> , 1, 5, 1<br>or <b>Menu</b> , 1, 5, 2). (See <i>Tray use in Copy mode</i><br>on page 16 and <i>Tray use in Print mode</i> on page<br>16.) |
| Cooling Down<br>Wait for a<br>while | The temperature of the drum unit or<br>toner cartridge is too hot. The<br>machine will pause its current print<br>job and go into cooling down mode.<br>During the cooling down mode, you<br>will hear the cooling fan running<br>while the LCD shows Cooling<br>Down, and Wait for a while. | Make sure that you can hear the fan in the machine spinning and that the exhaust outlet isn't blocked by something.                                                                                                    |
|                                     |                                                                                                    | If the fan is spinning, remove any obstacles that<br>surround the exhaust outlet, and then leave the<br>machine turned on but do not use it for several<br>minutes.                                                                                                    |
|                                     |                                                                                                    | If the fan is not spinning follow the suggestions below.                                                                                                    |
|                                     |                                                                                                    | Turn off the machine's power switch and then<br>turn it on again. If the error message continues<br>leave the machine for several minutes and then<br>try it again.                                                                                                    |
| Cover is Open                       | The front cover is not closed completely.                                                                                                    | Close the front cover of the machine.                                                                                                    |
|                                     | The fuser cover is not closed completely or the paper is jammed at the fuser unit.                                                                                                    | Open the back cover, and then open the fuser<br>cover. Remove jammed paper if there is any,<br>and then close the fuser cover and the back<br>cover.                                                                                                    |
| Document Jam                        | The document was not inserted or<br>fed properly, or the document<br>scanned from the ADF was too<br>long.                                                                                                    | See <i>Document jams</i> on page 52 or <i>Using the ADF</i> on page 8.                                                                                                    |
| Drum Near End                       | The drum unit is near the end of its life.                                                                                                    | Use the drum unit until you have a print quality problem; then replace the drum unit with a new one.                                                                                                    |
|                                     |                                                                                                    | See <i>Replacing the drum unit (DR-3150)</i> on page 65.                                                                                                    |
|                                     | The drum counter was not reset when a new drum was installed.                                                                                                    | 1. Open the front cover, and then press <b>Clear/Back</b> .                                                                                                    |
|                                     |                                                                                                    | 2. Press 1 to reset.                                                                                                    |
| Dust On Drum                        | The primary corona wire on the drum unit needs to be cleaned.                                                                                                    | Clean the primary corona wire on the drum unit.<br>(See <i>Cleaning the corona wire</i> on page 60.)                                                                                                    |

| Error Message       | Cause                                                                                               | Action                                                                                                    |
|---------------------|----------------------------------------------------------------------------------------------------|----------------------------------------------------------------------------------------------------|
| Fuser Error         | The temperature of the fuser unit does not rise at a specified temperature within a specified time. | Turn the power switch off, wait a few seconds,<br>and then turn it on again. Leave the machine for<br>15 minutes with the power on. |
|                     | The fuser unit is too hot.                                                                          |                                                                                                    |
| No Paper            | The machine is out of paper or<br>paper is not properly loaded in the<br>paper tray.                | Do one of the following:                                                                                                    |
|                     |                                                                                                    | Refill the paper in the paper tray or MP tray.                                                                                      |
|                     |                                                                                                    | Remove the paper and load it again.                                                                                                 |
| No Tray             | The paper tray is not completely closed.                                                            | Close the paper tray properly.                                                                                                    |
| Out of Memory       | The machine's memory is full.                                                                       | Copy operation in progress                                                                                                    |
|                     |                                                                                                    | Do one of the following:                                                                                                    |
|                     |                                                                                                    | Press Start to copy the scanned pages.                                                                                              |
|                     |                                                                                                    | Press Stop/Exit and wait until the other<br>operations in progress finish, and then try<br>again.                                   |
|                     |                                                                                                    | Printing operation in process                                                                                                    |
|                     |                                                                                                    | Do one of the following:                                                                                                    |
|                     |                                                                                                    | Reduce print resolution. (See Advanced tab<br>in the Software User's Guide on the<br>CD-ROM.)                                       |
|                     |                                                                                                    | Turn on the Page Protection function. (See<br>Device Options in the Software User's Guide<br>on the CD-ROM.)                        |
|                     |                                                                                                    | Clear the data from the memory by pressing<br>Job Cancel.                                                                           |
| Paper Jam<br>Back   | The paper is jammed in the back of the machine.                                                     | (See <i>Paper jams</i> on page 53.)                                                                                                 |
| Paper Jam<br>Inside | The paper is jammed inside the machine.                                                             | (See Paper jams on page 53.)                                                                                                    |
| Paper Jam<br>MPTray | The paper is jammed in the MP tray of the machine.                                                  | (See <i>Paper jams</i> on page 53.)                                                                                                 |
| Paper Jam<br>Trayl  | The paper is jammed in the paper tray of the machine.                                               | (See <i>Paper jams</i> on page 53.)                                                                                                 |
| Paper Jam<br>Tray2  |                                                                                                    |                                                                                                    |
| Replace Fuser       | It is time to replace the fuser unit.                                                               | Call Brother Customer Service to replace the fuser unit.                                                                            |
| Replace Laser       | It is time to replace the laser unit.                                                               | Call Brother Customer Service to replace the laser unit.                                                                            |
| Replace PF<br>Kit1  | It is time to replace the paper feeding kit for Tray 1.                                             | Call Brother Customer Service to replace the PF Kit 1.                                                                              |
| Replace PF<br>Kit2  | It is time to replace the paper feeding kit for Tray 2.                                             | Call Brother Customer Service to replace the PF Kit 2.                                                                              |

| Error Message       | Cause                                                                                                    | Action                                                                                                    |
|---------------------|----------------------------------------------------------------------------------------------------|----------------------------------------------------------------------------------------------------|
| Replace PF<br>KitMP | It is time to replace the paper feeding kit for the MP tray.                                                                                                    | Call Brother Customer Service to replace the PF Kit MP.                                                                                                    |
| Scanner<br>Locked   | The scanner glass's sensor does not move to the home position.                                                                                                    | Open the document cover, then release the scanner lock lever, and press <b>Stop/Exit</b> .                                                                          |
| Toner Error         | The toner cartridge and drum unit assembly is not installed properly.                                                                                                    |                                                                                                    |
| Toner Life          | The toner cartridge and drum unit<br>assembly is not installed properly,<br>or the toner cartridge is used up<br>and printing is not possible.                                         | Do one of the following:                                                                                                    |
| End                 |                                                                                                    | Re-install the toner cartridge and drum unit<br>assembly.                                                                                                    |
|                     |                                                                                                    | Replace the toner cartridge with a new one.<br>(See Replacing the toner cartridge (TN-<br>3135/TN-3175) on page 62.)                                                |
| Toner Low           | If the LCD shows Toner Low, you<br>can still print; however, the<br>machine is telling you that the toner<br>cartridge is near the end of its life<br>and the toner will soon run out. | Order a new toner cartridge now.                                                                                                    |
| Too Many<br>Trays   | More than one optional tray is installed.                                                                                                    | The maximum number of optional trays is one.<br>Remove any additional trays.                                                                                        |
| Unable to<br>Init.  | The machine has a mechanical problem.                                                                                                    | Turn off the machine's power switch and then<br>turn it on again. If the error message continues                                                                    |
| (Initialize)        |                                                                                                    | leave the machine for several minutes before you try to print, copy or scan again.                                                                                  |
| Unable to<br>Print  |                                                                                                    |                                                                                                    |
| Unable to<br>Scan   | The machine has a mechanical problem.                                                                                                    | Turn off the machine's power switch and then<br>turn it on again. If the error message continues<br>leave the machine for several minutes and then<br>try it again. |

#### **Document jams**

If the document is jammed, follow the steps below.

#### Document is jammed in the top of the ADF unit

The document may get jammed if it is not inserted or fed properly, or if it is too long. Follow the steps below to clear a document jam.

1

Take out any paper from the ADF that is not jammed.

- 2 Open the ADF cover.
- 3 Pull the jammed document out to the left.

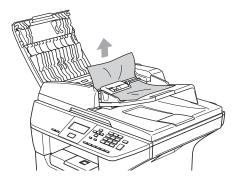

4 Close the ADF cover.

5 Press Stop/Exit.

#### Document is jammed inside the ADF unit

- Ð Take out any paper from the ADF that is not jammed.
- Lift the document cover.
- 3

Pull the jammed document out to the right.

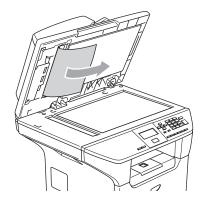

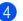

Close the document cover.

5 Press Stop/Exit.

Document is jammed at the output tray

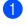

**1** Take out any paper from the ADF that is not jammed.

2 Pull the jammed document out to the right.

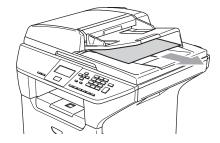

Press Stop/Exit.

Troubleshooting and routine maintenance

#### Paper jams

To clear paper jams, please follow the steps in this section.

#### HOT SURFACE

After you have just used the machine, some internal parts of the machine will be extremely hot. When you open the front or back cover of the machine, DO NOT touch the shaded parts shown in the illustration.

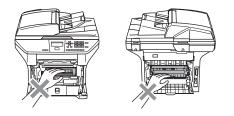

#### Paper is jammed inside the machine

- Pull the paper tray completely out of the machine.
- Use both hands to slowly pull out the jammed paper.

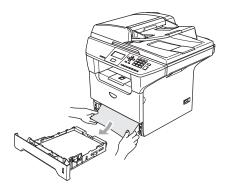

Press the cover release lever to open the front cover.

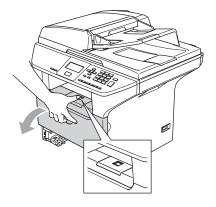

Slowly take out the drum unit and toner cartridge assembly. The jammed paper may be pulled out with the toner cartridge and drum unit assembly, or this may release the paper so you can pull it out of the paper tray opening.

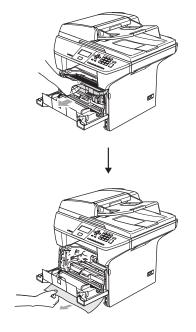

#### CAUTION Ω

To prevent damage to the machine from static electricity, DO NOT touch the electrodes shown in the illustration.

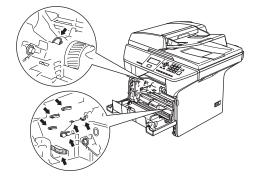

5 Put the drum unit and toner cartridge assembly back in the machine.

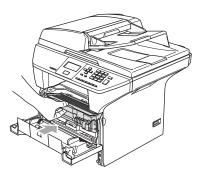

- 6 Close the front cover.
- Put the paper tray firmly back in the machine.

#### Paper is jammed at the back of the machine

1 Press the cover release lever to open the front cover.

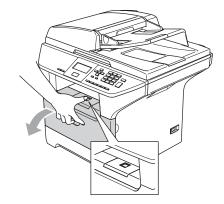

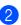

2 Take out the drum unit and toner cartridge assembly.

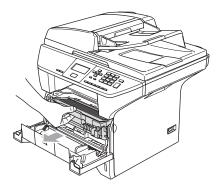

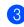

Open the back cover.

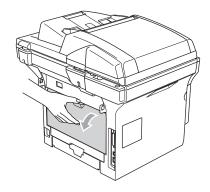

4 Pull the tabs at the left and right hand sides toward you to open the fuser cover (1).

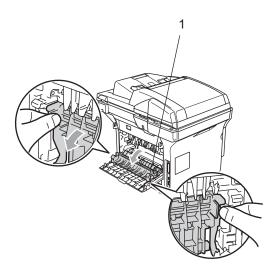

5 Using both hands, gently pull the jammed paper out of the fuser unit.

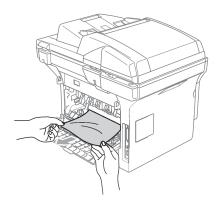

6 Close the back cover.

- 7
  - Put the drum unit and toner cartridge assembly back in the machine.

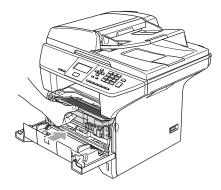

8 Close the front cover.

# Paper is jammed inside the drum unit and toner cartridge assembly

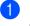

Press the cover release lever to open the front cover.

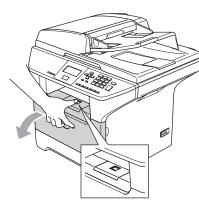

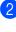

Take out the drum unit and toner cartridge assembly.

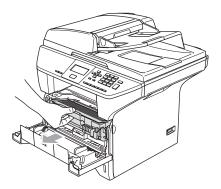

3 Hold down the lock lever on the right and take the toner cartridge out of the drum unit.

Take out the jammed paper if there is any inside the drum unit.

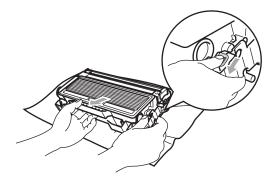

4 Put the toner cartridge back into the drum unit until you hear it lock into place. If you put it in properly, the lock lever will lift automatically.

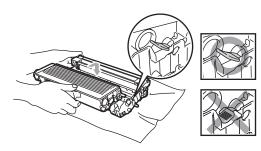

5 Put the drum unit and toner cartridge assembly back in the machine.

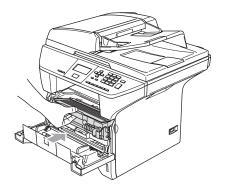

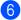

6 Close the front cover.

## **Routine maintenance**

#### CAUTION

The drum unit contains toner, so handle it carefully. If toner scatters on your hands or clothes, wipe or wash it off with cold water at once.

#### Cleaning the outside of the machine

#### CAUTION

Use neutral detergents. Cleaning with volatile liquids such as thinner or benzine will damage the outside surface of the machine.

DO NOT use cleaning materials that contain ammonia.

DO NOT use isopropyl alcohol to remove dirt from the control panel. It may crack the panel.

Troubleshooting and routine maintenance

# Clean the outside of the machine as follows:

Pull the paper tray completely out of the machine.

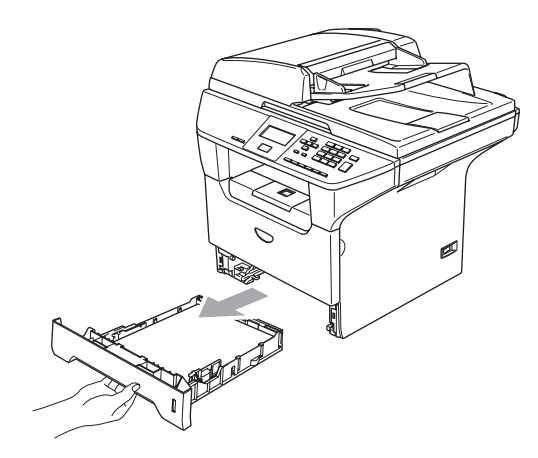

2 Wipe the outside of the machine with a soft cloth to remove dust.

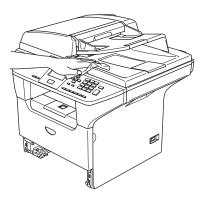

Remove anything that is stuck inside the paper tray.

- 4
  - Wipe the inside of the paper tray with a soft cloth to remove dust.

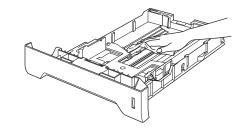

5 Re-load the paper and put the paper tray firmly back in the machine.

#### **Cleaning the scanner glass**

- 1 Turn off the machine's power switch.
  - Lift the document cover (1). Clean the white plastic surface (2) and scanner glass (3) underneath it with isopropyl alcohol on a soft lint-free cloth.

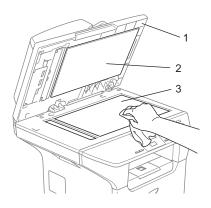

In the ADF unit, clean the white plastic bar (1) and the scanner glass strip (2) under it with isopropyl alcohol on a lintfree cloth.

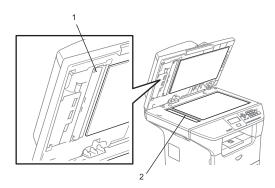

# Cleaning the laser scanner window

#### 

DO NOT use isopropyl alcohol to clean the laser scanner window.

DO NOT touch the laser scanner window with your fingers.

- Turn off the machine's power switch. Unplug the power cord from the electrical socket.
- Open the front cover and take out the drum unit and toner cartridge assembly.

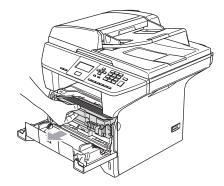

#### HOT SURFACE

After you have just used the machine, some internal parts of the machine will be extremely hot. When you open the front cover of the machine, DO NOT touch the shaded parts shown in the illustration.

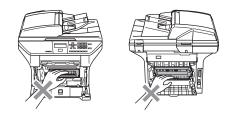

#### 

To prevent damage to the machine from static electricity, DO NOT touch the electrodes shown in the illustration.

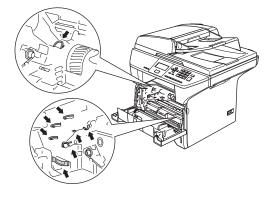

 Gently clean the laser scanner window
 (1) by wiping it with a clean soft, dry lintfree cloth. Do not use isopropyl alcohol.

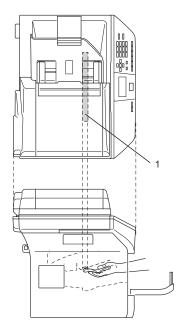

4 Put the drum unit and toner cartridge assembly back into the machine.

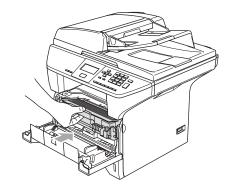

- 5 Close the front cover.
- 6 Plug the machine's power cord back into the electrical socket.
  - Turn on the machine's power switch.

#### Cleaning the corona wire

We recommend that you put the drum unit and toner cartridge assembly on a piece of disposable paper or cloth in case you accidentally spill or scatter toner.

 Open the front cover and take out the drum unit and toner cartridge assembly.

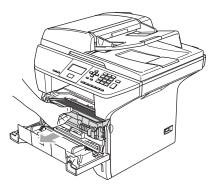

Clean the primary corona wire inside the drum unit by gently sliding the blue tab from right to left and left to right several times.

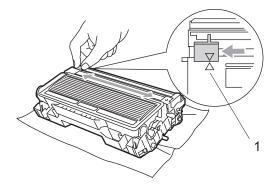

3 Return the blue tab and snap it into the home position (▼).

#### 

If you do not return the blue tab to the home position ( $\mathbf{\nabla}$ ), your printed pages may have vertical black stripes on them.

- 4 Put the drum unit and toner cartridge assembly back in the machine.
- 5 Close the front cover.

#### Cleaning the drum unit

- Take out the drum unit and toner cartridge assembly, and then take out the toner cartridge from the drum unit.
- Put the print sample in front of the drum unit, and find the exact position of the poor print.

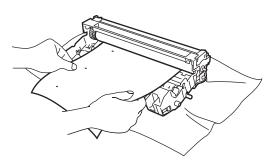

3 Turn the white gear on the drum as you check the surface of the OPC drum (1).

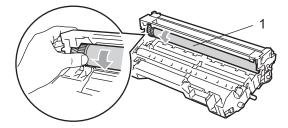

When you find the substance on the drum surface that matches the print sample, gently dab the surface of the OPC drum with a cotton swab that is lightly dampened with isopropyl alcohol.

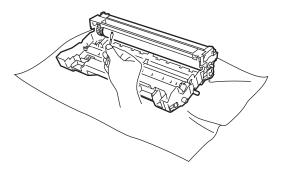

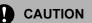

The OPC drum is photosensitive so do not touch it with your fingers.

Do not use a scrubbing or wiping motion because this might damage the drum.

DO NOT clean the surface of the OPC drum with a sharp object, such as a ballpoint pen, because this might cause permanent damage to the drum unit.

# Replacing the toner cartridge (TN-3135/TN-3175)

The TN-3175 toner cartridge can print approximately 7,000 pages using a high yield toner cartridge. When the toner cartridge is running low, the LCD shows Toner Low. The machine is supplied with a standard TN-3135 toner cartridge that must be replaced after approximately 3,500 pages. Actual page count will vary depending on your average type of document (i.e., standard letter, detailed graphics).

#### 🖉 Note

It is a good idea to keep a new toner cartridge ready for use when you see the Toner Low warning.

Discard the used toner cartridge according to local regulations, keeping it separate from domestic waste. Be sure to seal up the toner cartridge tightly so that toner powder does not spill out of the cartridge. If you have questions, call your local waste disposal office.

We recommend that you clean the machine and corona wire of the drum unit when you replace the toner cartridge. (See *Cleaning the laser scanner window* on page 58 and *Cleaning the corona wire* on page 60.)

#### Replacing the toner cartridge

#### 🔬 HOT SURFACE

After you have just used the machine, some internal parts of the machine will be extremely hot. When you open the front or back cover of the machine, DO NOT touch the shaded parts shown in the illustration.

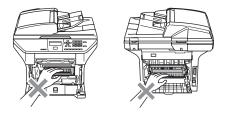

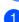

Open the front cover and take out the drum unit and toner cartridge assembly.

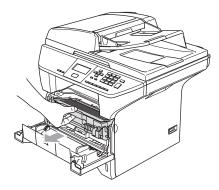

#### CAUTION

To prevent damage to the machine from static electricity, DO NOT touch the electrodes shown in the illustration.

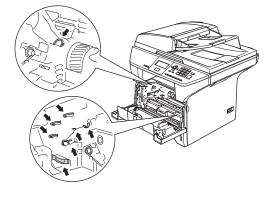

2 Hold down the lock lever on the right and take the toner cartridge out of the drum unit.

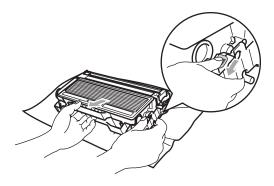

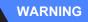

DO NOT put a toner cartridge into a fire. It could explode, resulting in injuries.

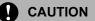

Put the drum unit on a drop cloth or large piece of disposable paper to avoid spilling and scattering the toner.

Handle the toner cartridge carefully. If toner scatters on your hands or clothes, wipe or wash it off with cold water at once.

#### CAUTION

Brother printers are designed to work with toner of a particular specification and work to a level of optimum performance when used with genuine Brother toner cartridges (TN-3135/TN-3175). Brother cannot guarantee this optimum performance if toner or toner cartridges of other specifications are used. Brother does not therefore recommend the use of cartridges other than Brother cartridges with this printer, or the refilling of empty cartridges with toner from other sources. If damage is caused to the drum unit or other part of this machine as a result of the use of toner or toner cartridges other than genuine Brother products due to the incompatibility or lack of suitability of those products with this machine, any repairs required as a result may not be covered by the warranty.

Unpack the toner cartridge just before you put it in the machine. If a toner cartridge is left unpacked for a long time, the toner life will be shortened.

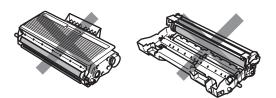

DO NOT touch the shaded parts shown in the illustrations to prevent any degradation to the print quality.

- 3 Unpack the new toner cartridge. Put the used toner cartridge into the aluminium bag and discard it according to local regulations.
- 4 Gently rock the toner cartridge from side to side five or six times to spread the toner evenly inside the cartridge.

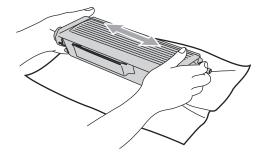

5 Pull off the protective cover.

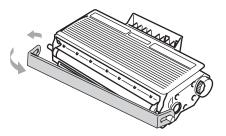

6 Put the new toner cartridge firmly into the drum unit until you hear it lock into place. If you put it in properly, the lock lever will lift automatically.

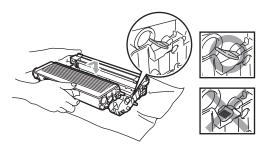

- Clean the primary corona wire inside the drum unit by gently sliding the blue tab from left to right and right to left several times. Be sure to return the blue tab to the home position (▼).
- 8 Put the drum unit and toner cartridge assembly back in the machine.
- 9 Close the front cover.

# Replacing the drum unit (DR-3150)

The machine uses a drum unit to create print images on paper. If the LCD shows Drum Near End, the drum unit is near the end of its life and it is time to buy a new one.

Even if the LCD shows Drum Near End, you may be able to continue printing without having to replace the drum unit for a while. However, if there is a noticeable deterioration in the output print quality (even before Drum Near End appears), then the drum unit should be replaced. You should clean the machine when you replace the drum unit. (See *Cleaning the laser scanner window* on page 58.)

#### 

While removing the drum unit, handle it carefully because it may contain toner. If toner scatters on your hands or clothes, wipe or wash it off with cold water at once.

#### 🖉 Note

The drum unit is a consumable item, and it is necessary to replace it periodically. There are many factors that determine the actual drum life, such as temperature, humidity, type of paper and how much toner you use for the number of pages per print job. The estimated drum life is approximately 25,000 pages. The actual number of pages your drum will print may be significantly less than these estimates. Because we have no control over the many factors that determine the actual drum life, we cannot guarantee a minimum number of pages that will be printed by your drum.

#### HOT SURFACE

After you have just used the machine, some internal parts of the machine will be extremely hot. When you open the front or back cover of the machine, DO NOT touch the shaded parts shown in the illustration.

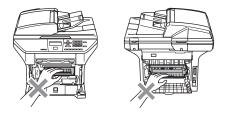

 Open the front cover and take out the drum unit and toner cartridge assembly.

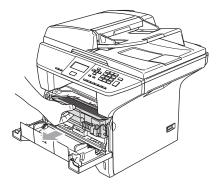

### 

To prevent damage to the printer from static electricity, DO NOT touch the electrodes shown in the illustration.

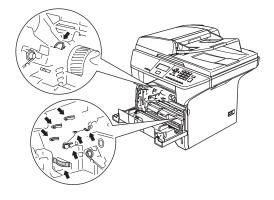

2 Hold down the lock lever on the right and take the toner cartridge out of the drum unit.

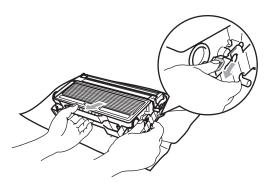

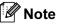

Discard the used drum unit according to local regulations, keeping it separate from domestic waste. Be sure to seal up the drum unit tightly so that toner powder does not spill out of the unit. If you have questions, call your local waste disposal office.

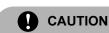

Unpack the drum unit just before you put it in the machine. Put the old drum unit into the plastic bag.

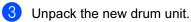

Put the toner cartridge firmly into the new drum unit until you hear it lock into place. If you put it in properly, the lock lever will lift automatically.

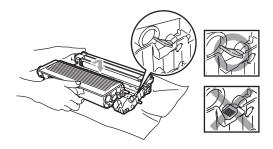

5 Put the drum unit and toner cartridge assembly back in the machine. Do not close the front cover.

#### 6 Press Clear/Back.

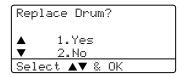

To confirm you are installing a new drum, press **1**.

When the LCD shows Accepted, close the front cover.

#### CAUTION

7

If toner scatters on your hands or clothes, wipe or wash it off with cold water at once.

# Replacing periodic maintenance parts

The periodic maintenance parts will need to be replaced regulary to maintain print quality. The parts listed below will have to be replaced after printing approximately 25,000 pages for the paper feeding kit for MP tray and 100,000 pages for the other parts. Please call your Brother dealer for service when the following messages appear on the LCD.

| LCD message         | Description                              |
|---------------------|------------------------------------------|
| Replace PF<br>KitMP | Replace paper feeding kit for MP tray.   |
| Replace PF<br>Kit1  | Replace paper feeding kit for<br>Tray 1. |
| Replace PF<br>Kit2  | Replace paper feeding kit for<br>Tray 2. |
| Replace Fuser       | Replace fuser unit.                      |
| Replace Laser       | Replace laser unit.                      |

# How to change the LCD language

You can change the LCD language.

1

Press Menu, 1, 0.

| 10. | Local Language      |
|-----|---------------------|
|     | English             |
|     | Français            |
| ▼   | Deutsch             |
| Sel | lect <b>▲▼</b> & OK |

Press ▲ or ▼ to select your language. Press OK.

Press Stop/Exit.

# Packing and shipping the machine

When you transport the machine, use the packing materials that came with your machine. If you do not pack the machine properly, you could void your warranty. The machine should be adequately insured with the carrier.

- 1 Turn off the machine's power switch.
- 2 Unplug all the cables and AC power cord from the machine.
- 3 Push the Scanner Lock Lever down to lock the scanner. This lever is located on the left of the scanner glass.

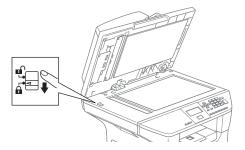

#### CAUTION

Damage caused to your machine by failure to lock the scanner before packing and shipping may void your warranty.

- Open the front cover.
- Take out the drum unit and toner cartridge assembly. Leave the toner cartridge installed in the drum unit.
- 6 Put the drum unit and toner cartridge assembly into the plastic bag and seal the bag.

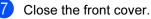

- 8 Wrap the machine in the plastic bag and put it in the original carton with the original packing material.
- 9 Pack the drum unit and toner cartridge assembly, AC power cord and printed materials in the original carton as shown below.

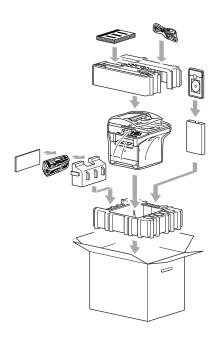

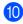

Olose the carton and tape it shut.

# **Machine Information**

## Checking the serial number

You can see the machine's serial number on the LCD.

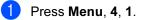

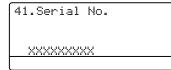

2 Press Stop/Exit.

## Checking the page counters

You can see the machine's page counters for copies, printed pages, lists or a summary total.

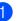

1 Press Menu, 4, 2.

The LCD shows number of pages for Total and Copy.

| 42.      | Page Cou      | inter                |
|----------|---------------|----------------------|
| <b>▲</b> | Total<br>Copy | : XXXXXX<br>: XXXXXX |
|          |               |                      |

2 **Press** ▲ or ▼ to see Print or List.

| 42. | Page Cour | nter     |
|-----|-----------|----------|
|     | Print     | : XXXXXX |
| ▼   | List      | :XXXXXX  |
|     |           |          |

3) Press Stop/Exit.

# Checking remaining life of parts

You can view the remaining life of maintenance parts on the LCD.

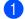

#### Press Menu, 4, 3.

| 43.Parts Life  |  |
|----------------|--|
| 1.Drum         |  |
| 2.Fuser        |  |
| 3.Laser        |  |
| Select ▲▼ & OK |  |
|                |  |

Press ▲ or ▼ to select 1.Drum, 2.Fuser, 3.Laser, 4.PF Kit MP, 5.PF Kit 1 or 6.PF Kit 2.

Press OK.

43.Parts Life 1.Drum Remaining:100%

Note

The life check of a part will be accurate only if you have reset that part's life counter when you installed a new part. It will not be accurate if you have reset that part's life counter during the life of a used part.

```
D
```

# **Menu and Features**

# On-screen programming

Your machine has been designed to be easy to use. The LCD provides on-screen programming using the menu keys.

We have created step by step on-screen instructions to help you program your machine. Simply follow the instructions as they guide you through the menu selections and programming options.

### Menu table

You can program your machine by using the Menu table on page 72. These pages list the menu selections and options.

Press **Menu** followed by the menu numbers to program your machine.

For example, to set Beeper volume to Low.

**1** Press **Menu**, **1**, **3**.

- 2 Press ▲ or ▼ to choose Low.
- 3 Press OK.

### Memory storage

Your menu settings are stored permanently, and in the event of a power failure will not be lost. Temporary settings (for example, Contrast) will be lost.

# Menu keys

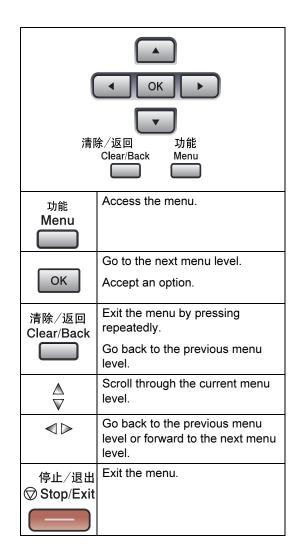

Menu and Features

To access the menu mode:

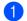

1 Press Menu.

- 2 Choose an option.
  - Press 1 for General Setup menu.
  - Press **2** for Copy menu.
  - Press 3 for Printer menu.
  - Press 4 for Machine Info menu.

You can also scroll through each menu level by pressing  $\blacktriangle$  or  $\blacktriangledown$  for the direction you want.

- 3 Press **OK** when the option you want is highlighted on the LCD. The LCD will then show the next menu level.
- 4 Press  $\blacktriangle$  or  $\blacksquare$  to scroll to your next menu selection.
- 5 Press OK. When you have finished setting an option, the LCD shows Accepted.

# Menu Table

The factory settings are shown in Bold with an asterisk.

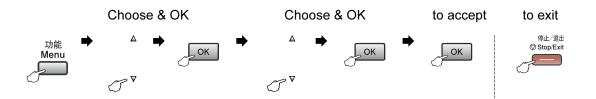

| Main Menu | Submenu | Menu Selections                                                 | Options        | Descriptions                | Page |
|-----------|---------|-----------------------------------------------------------------|----------------|-----------------------------|------|
| 1.General |         | Sets the type of paper in                                       | 15             |                             |      |
| Setup     |         |                                                                 | Plain*         | the MP tray.                |      |
|           |         |                                                                 | Thick          |                             |      |
|           |         |                                                                 | Thicker        |                             |      |
|           |         |                                                                 | Transparency   |                             |      |
|           |         |                                                                 | Recycled Paper |                             |      |
|           |         | 2.Tray#1                                                        | Thin           | Sets the type of paper in   | 15   |
|           |         |                                                                 | Plain*         | the paper tray.             |      |
|           |         |                                                                 | Thick          |                             |      |
|           |         |                                                                 | Thicker        |                             |      |
|           |         |                                                                 | Transparency   |                             |      |
|           |         |                                                                 | Recycled Paper |                             |      |
|           |         | 3.Tray#2                                                        | Thin           | Sets the type of paper in   | 15   |
|           |         | (This menu only<br>appears if you have<br>the optional tray #2) | Plain*         | the optional paper tray #2. |      |
|           |         |                                                                 | Thick          |                             |      |
|           |         |                                                                 | Thicker        |                             |      |
|           |         |                                                                 | Recycled Paper |                             |      |

| Main Menu   | Submenu      | Menu Selections                              | Options   | Descriptions                   | Page |
|-------------|--------------|----------------------------------------------|-----------|--------------------------------|------|
| 1.General   | 2.Paper Size | 1.MP Tray                                    | A4*       | Sets the size of the paper     | 15   |
| Setup       |              |                                              | Letter    | in the MP tray.                |      |
| (Continued) |              |                                              | Legal     |                                |      |
|             |              |                                              | Executive |                                |      |
|             |              |                                              | A5        |                                |      |
|             |              |                                              | A6        |                                |      |
|             |              |                                              | в5        |                                |      |
|             |              |                                              | В6        |                                |      |
|             |              |                                              | Folio     |                                |      |
|             |              |                                              | Any       |                                |      |
|             |              | 2.Tray#1                                     | A4*       | Sets the size of the paper     | 15   |
|             |              |                                              | Letter    | in the paper tray.             |      |
|             |              |                                              | Legal     |                                |      |
|             |              |                                              | Executive |                                |      |
|             |              |                                              | A5        |                                |      |
|             |              |                                              | A6        |                                |      |
|             |              |                                              | в5        |                                |      |
|             |              |                                              | В6        |                                |      |
|             |              |                                              | Folio     |                                |      |
|             |              | 3.Tray#2                                     | A4*       | Sets the size of the paper     | 15   |
|             |              | (This menu only                              | Letter    | in the optional paper tray #2. |      |
|             |              | appears if you have<br>the optional tray #2) | Legal     |                                |      |
|             |              | ···· ··· ·····························       | Executive |                                |      |
|             |              |                                              | A5        |                                |      |
|             |              |                                              | В5        |                                |      |
|             |              |                                              | В6        |                                |      |
|             |              |                                              | Folio     |                                |      |
|             | 3.Beeper     | _                                            | Off       | Adjusts the volume level of    | 17   |
|             |              |                                              | Low       | the beeper.                    |      |
|             |              |                                              | Med*      |                                |      |
|             |              |                                              | High      |                                |      |
|             | 4.Ecology    | 1.Toner Save                                 | On        | Increases the page yield of    | 17   |
|             |              |                                              | Off*      | the toner cartridge.           |      |
|             |              | 2.Sleep Time                                 | (0-99)    | Conserves power.               | 17   |
|             |              |                                              | 05 Min*   |                                |      |

| Main Menu        | Submenu             | Menu Selections | Options                                                                        | Descriptions                                                                                                    | Page |
|------------------|---------------------|-----------------|--------------------------------------------------------------------------------|----------------------------------------------------------------------------------------------------|------|
| 1.General        | 5.Tray Use          | 1.Сору          | Tray#1 Only                                                                    | Selects the tray that will be                                                                                                | 16   |
| Setup            |                     |                 | Tray#2 Only                                                                    | used for Copy mode.                                                                                                    |      |
| (Continued)      |                     |                 | MP Only                                                                        |                                                                                                    |      |
|                  |                     |                 | MP>T1>T2*                                                                      |                                                                                                    |      |
|                  |                     |                 | T1>T2>MP                                                                       |                                                                                                    |      |
|                  |                     |                 | (Tray#2 and T2<br>appear only if you<br>installed the optional<br>paper tray.) |                                                                                                    |      |
|                  |                     | 2.Print         | Tray#1 Only                                                                    | Selects the tray that will be                                                                                                | 16   |
|                  |                     |                 | Tray#2 Only                                                                    | used for PCprint.                                                                                                    |      |
|                  |                     |                 | MP Only                                                                        |                                                                                                    |      |
|                  |                     |                 | MP>T1>T2*                                                                      |                                                                                                    |      |
|                  |                     |                 | T1>T2>MP                                                                       |                                                                                                    |      |
|                  |                     |                 | (Tray#2 and T2<br>appear only if you<br>installed the optional<br>paper tray.) |                                                                                                    |      |
|                  | 6.LCD               | —               | +                                                                              | Adjusts the contrast of the                                                                                                  | 18   |
|                  | Contrast            |                 |                                                                                | LCD.                                                                                                    |      |
|                  |                     |                 | +*                                                                             |                                                                                                    |      |
|                  |                     |                 |                                                                                |                                                                                                    |      |
| 1<br>3<br>2<br>0 |                     |                 | -                                                                              |                                                                                                    |      |
|                  | 7.Function<br>Lock  | _               | _                                                                              | Can restrict selected<br>machine operation for up<br>to 25 individual users and<br>all other non-authorized<br>Public users. | 19   |
|                  | 8.User<br>Settings  | -               |                                                                                | You can print a list of your settings.                                                                                       | —    |
|                  | 0.Local<br>Language | _               | Depending on your country.                                                     | Allows you to change the LCD Language.                                                                                       | 67   |

| Main Menu          | Submenu            | Menu Selections | Options        | Descriptions                                                                                       | Page               |
|--------------------|--------------------|-----------------|----------------|----------------------------------------------------------------------------------------------------|--------------------|
| 2.Copy             | 1.Quality          | —               | Auto*          | You can choose the Copy                                                                            | 24                 |
|                    |                    |                 | Text           | resolution for your type of document.                                                              |                    |
|                    |                    |                 | Photo          |                                                                                                    |                    |
|                    | 2.FB Txt           | —               | 12000×600dpi   | You can change to the                                                                              | 24                 |
|                    | Quality            |                 | 600dpi*        | higher Copy resolution<br>when you make a text copy<br>with 100% ratio using the<br>scanner glass. |                    |
|                    | 3.Contrast         | —               | +              | Adjusts the contrast for                                                                           | 28                 |
|                    |                    |                 | +              | copies.                                                                                            |                    |
|                    |                    |                 | +*             |                                                                                                    |                    |
|                    |                    |                 | +              |                                                                                                    |                    |
|                    |                    |                 | +              |                                                                                                    |                    |
| 3.Printer          | 1.Emulation        | —               | Auto (EPSON)*  | Chooses the emulation                                                                              | See                |
|                    |                    |                 | Auto (IBM)     | mode.                                                                                              | Software<br>User's |
|                    |                    |                 | HP LaserJet    |                                                                                                    | Guide              |
|                    |                    |                 | BR-Script 3    |                                                                                                    | on the<br>CD-      |
|                    |                    |                 | Epson FX-850   |                                                                                                    | ROM.               |
|                    |                    |                 | IBM Proprinter |                                                                                                    |                    |
|                    | 2.Print<br>Options | 1.Internal Font | —              | Prints a list of the machine's internal fonts.                                                     |                    |
|                    |                    | 2.Configuration | —              | Prints a list of the machine's printer settings.                                                   |                    |
|                    | 3.Reset            | —               | 1.Reset        | Returns the PCL setting to                                                                         |                    |
|                    | Printer            |                 | 2.Exit         | the default settings.                                                                              |                    |
| 4.Machine<br>Info. | 1.Serial No.       | —               | —              | You can check the serial number of your machine.                                                   | 68                 |
|                    | 2.Page             | —               | Total          | You can check the number                                                                           | 68                 |
|                    | Counter            |                 | Сору           | of total pages the machine has printed during its life.                                            |                    |
|                    |                    |                 | Print          |                                                                                                    |                    |
|                    |                    |                 | List           |                                                                                                    |                    |
|                    | 3.Parts Life       | 1.Drum          | —              | You can check the                                                                                  | 69                 |
|                    |                    | 2.Fuser         |                | percentage of a machine<br>part's life that remains                                                |                    |
|                    |                    | 3.Laser         |                | available.                                                                                         |                    |
|                    |                    | 4.PF Kit MP     |                | PF Kit 2 appears only                                                                              |                    |
|                    |                    | 5.PF Kit 1      |                | when the optional LT-5300 tray is installed.                                                       |                    |
|                    |                    | 6.PF Kit 2      |                | ,                                                                                                  |                    |

# **Entering Text**

When setting certain menu selections, you will need to type text characters. The dial pad keys have letters printed on keys. The keys: 0, # and  $\times$  do *not* have printed letters because they are used for special characters.

Press the appropriate dial pad key the required number of times to access the characters below:

| Press<br>Key | one<br>time | two<br>times | three<br>times | four<br>times |
|--------------|-------------|--------------|----------------|---------------|
| 2            | А           | В            | С              | 2             |
| 3            | D           | Е            | F              | 3             |
| 4            | G           | Н            | Ι              | 4             |
| 5            | J           | К            | L              | 5             |
| 6            | М           | Ν            | 0              | 6             |
| 7            | Р           | Q            | R              | S             |
| 8            | Т           | U            | V              | 8             |
| 9            | W           | х            | Υ              | Z             |

#### **Inserting spaces**

To enter a space in a name, press ► twice between characters.

#### Making corrections

If you entered a letter incorrectly and want to change it, press  $\blacktriangleleft$  to move the cursor under the incorrect character, and then press **Clear/Back**.

#### **Repeating letters**

To enter a character on the same key as the previous character, press ▶ to move the cursor right before pressing the key again.

#### Special characters and symbols

Press  $\bigstar$ , **#** or **0**, then press  $\blacktriangleleft$  or  $\triangleright$  to move the cursor under the symbol or character you want. Press **OK** to select it.

| Press <del>X</del> | for | (space) ! " # \$ % & ' ( ) <del>×</del> + , / € |
|--------------------|-----|-------------------------------------------------|
| Press #            | for | :;<=>?@[]^_                                     |
| Press 0            | for | Ä Ë Ö Ü À Ç È É 0                               |

Specifications

# General

Е

| Memory Capacity<br>ADF (automatic document<br>feeder) | 32 MB<br>Up to 50 pages (Staggered)<br>Recommended Environment:<br>Temperature:20 to 30°C (68°F to 86°F)<br>Humidity: 50% - 70%<br>Paper: Xerox Premier 80 g/m <sup>2</sup> or Xerox Business 80 g/m <sup>2</sup> |
|-------------------------------------------------------|----------------------------------------------------------------------------------------------------|
| Paper Tray                                            | 250 Sheets [80 g/m <sup>2</sup> (20 lb)]                                                                                                    |
| Printer Type                                          | Laser                                                                                                    |
| Print Method                                          | Electrophotography by semiconductor laser beam scanning                                                                                                    |
| LCD (liquid crystal display)                          | 22 characters × 5 lines                                                                                                    |
| Power Source                                          | 220 - 240V 50/60Hz                                                                                                    |
| Power Consumption                                     | Copying: Average 660 W<br>Sleep: Average 15 W<br>Standby: Average 85 W                                                                                                    |
| Dimensions                                            | 475 mm       (18.7 in.)       531 mm       (20.9 in.)                                                                                                    |
| Weight                                                | Without Drum/Toner Unit: 16.1 kg (35.5 lb)                                                                                                    |
| Noise level                                           | Sound powerOperating (Copying):LWAd = 7.0 BellStandby:LWAd = 4.6 BellSound pressureOperating (Copying):UpAm = 55 dBAStandby:LpAm = 30 dBA                                                                         |
| Temperature                                           | Operating: 10 to 32.5°C (50°F to 90.5°F)<br>Storage: 0 to 40°C (32°F to 104°F)                                                                                                    |
| Humidity                                              | Operating: 20 to 80% (without condensation)<br>Storage: 10 to 90% (without condensation)                                                                                                    |

# **Print media**

**Paper Input** 

#### Paper Tray

Paper type:

Plain paper, Bond Paper, Recycled paper or Transparencies

Paper size:

A4, Letter, Executive, A5, A6, B5 and B6

Paper Weight:

60 to 105 g/m<sup>2</sup> (16 to 28 lb)

 Maximum paper tray capacity: Up to 250 sheets of 80 g/m<sup>2</sup>(20 lb) plain paper or up to 10 transparencies

#### Multi-purpose tray (MP tray)

Paper type:

Plain paper, Recycled paper, Transparencies, Envelopes, Bond paper or Labels

Paper size:

Width: 69.9 to 215.9 mm (2.75 to 8.5 in.)

Length:116 to 406.4 mm (4.57 to 16 in.)

Paper Weight:

60 to 161 g/m<sup>2</sup> (16 to 43 lb)

 Maximum paper tray capacity: Up to 50 sheets of 80 g/m<sup>2</sup> (20 lb) plain paper

Paper Output

Up to 150 sheets (Face down print delivery to the output paper tray)

# Сору

| Colour/Monochrome          | Monochrome                                    |
|----------------------------|-----------------------------------------------|
| Single-Sided Document Size | ADF Width: 148.0 to 215.9 mm (5.8 to 8.5 in.) |
|                            | ADF Height: 148.0 to 355.6 mm (5.8 to 14 in.) |
|                            | Scanner Glass Width: Max. 215.9 mm (8.5 in.)  |
|                            | Scanner Glass Height: Max. 355.6 mm (14 in.)  |
|                            | Copy Width: Max. 211.3 mm (8.32 in.)          |
| Multiple Copies            | Stacks or Sorts up to 99 pages                |
| Reduce/Enlarge             | 25% to 400% (in increments of 1%)             |
| Resolution                 | UP to $1200 \times 600 \text{ dpi}^1$         |
| First Copy Out Time        | Approx. 10.5 seconds                          |

<sup>1</sup> When making a copy from the scanner glass in text quality mode at the 100% ratio.

# Scan

| Colour/Monochrome          | Yes                                                                                                    |
|----------------------------|----------------------------------------------------------------------------------------------------|
| TWAIN Compliant            | Yes (Windows <sup>®</sup> 98/98SE/Me/2000 Professional/XP/Windows<br>NT <sup>®</sup> Workstation Version 4.0) |
|                            | Mac OS <sup>®</sup> X 10.2.4 or greater                                                                       |
| WIA Compliant              | Yes (Windows <sup>®</sup> XP)                                                                                 |
| Colour Depth               | 24 bit colour                                                                                                 |
| Resolution                 | Up to 19200 $\times$ 19200 dpi (interpolated)^1                                                               |
|                            | Up to $600 \times 2400$ dpi (optical) <sup>2</sup>                                                            |
| Single-Sided Document Size | ADF Width: 148.0 to 215.9 mm (5.8 to 8.5 in.)                                                                 |
|                            | ADF Height: 148.0 to 355.6 mm (5.8 to 14 in.)                                                                 |
|                            | Scanner Glass Width: Max. 215.9 mm (8.5 in.)                                                                  |
|                            | Scanner Glass Height: Max. 355.6 mm (14 in.)                                                                  |
| Scanning Width             | Max. 212 mm (8.35 in.)                                                                                        |
| Grey Scale                 | 256 levels                                                                                                    |

<sup>1</sup> Maximum  $1200 \times 1200$  dpi scanning with the WIA driver in Windows<sup>®</sup> XP (resolution up to  $19200 \times 19200$  dpi can be chosen by using the Brother scanner utility)

<sup>2</sup> When using the scanner glass

# Print

| Emulation      | PCL6<br>BR-Script (PostScript) Level 3                                                                                                    |
|----------------|----------------------------------------------------------------------------------------------------|
|                | IBM <sup>®</sup> Proprinter XL                                                                                                    |
|                | Epson <sup>®</sup> FX-850™                                                                                                    |
| Printer Driver | Brother GDI (Graphic Device Interface) printer driver support for Windows <sup>®</sup> 98/98SE/Me/2000 Professional/XP/Windows NT <sup>®</sup> Workstation Version 4.0 |
|                | Brother Laser Driver for Mac $OS^{ entropy} X 10.2.4$ or greater                                                                                                    |
| Resolution     | 1200 dpi <sup>1</sup> , HQ1200 (2400 $\times$ 600 dpi), 600 dpi, 300 dpi                                                                                               |
| Print Speed    | Up to 28 pages/minute (A4 size) <sup>2</sup>                                                                                                    |
| First Print    | Less than 8.5 seconds                                                                                                    |

<sup>1</sup> If you use the high quality 1200 dpi setting (1200 × 1200 dpi) the print speed will be slower.

<sup>2</sup> From standard paper tray and optional paper tray.

# Interfaces

| Parallel | A bi-directional shielded parallel cable that is IEEE 1284 compliant and no longer than 2.0 m (6 feet). |
|----------|----------------------------------------------------------------------------------------------------|
| USB      | A USB 2.0 interface cable that is not longer than 2.0 m (6 feet). <sup>1</sup>                          |

<sup>1</sup> Your machine has a Hi-Speed USB 2.0 interface. The machine can also be connected to a computer that has a USB 1.1 interface.

Specifications

# **Computer requirements**

| Minimum System Requirements and Supported PC Software Functions     |                                                      |                                    |                  |                                                                                                    |                |                    |                              |                     |
|---------------------------------------------------------------------|------------------------------------------------------|------------------------------------|------------------|----------------------------------------------------------------------------------------------------|----------------|--------------------|------------------------------|---------------------|
| Computer Platform<br>& Operating System<br>Version                  |                                                      |                                    | PC<br>Interface  | Processor<br>Minimum<br>Speed                                                                                                    | Minimum<br>RAM | Recommended<br>RAM | Available Hard<br>Disk Space |                     |
|                                                                     |                                                      |                                    |                  |                                                                                                    |                |                    | For<br>Drivers               | For<br>Applications |
|                                                                     | 98, 98SE                                             |                                    | Parallel,<br>USB | Intel <sup>®</sup> Pentium <sup>®</sup> II<br>or equivalent                                                                                                    | 32 MB          | 128 MB             | 90 MB                        | 130 MB              |
|                                                                     | Ме                                                   |                                    | Parallel,<br>USB |                                                                                                    |                |                    |                              |                     |
| Windows <sup>®</sup><br>Operating<br>System                         | NT <sup>®</sup><br>Workstation<br>4.0                |                                    | Parallel         |                                                                                                    | 64 MB          | 256 MB             |                              |                     |
|                                                                     | 2000<br>Professional                                 | Printing,<br>Scanning              | Parallel,<br>USB |                                                                                                    |                |                    |                              |                     |
|                                                                     | XP Home <sup>1</sup><br>XP Professional <sup>1</sup> |                                    | Parallel,<br>USB |                                                                                                    | 128 MB         | 256 MB             | 150 MB                       | 220 MB              |
|                                                                     | XP Professional<br>x64 bit Edition <sup>1</sup>      |                                    | Parallel,<br>USB | AMD Opteron <sup>™</sup><br>AMD Athlon <sup>™</sup> 64<br>Intel <sup>®</sup> Xeon <sup>™</sup><br>with Intel <sup>®</sup> EM64T<br>Intel <sup>®</sup> Pentium <sup>®</sup> 4<br>with Intel <sup>®</sup> EM64T | 256 MB         | 512 MB             | 150 MB                       | 220 MB              |
| Apple <sup>®</sup><br>Macintosh <sup>®</sup><br>Operating<br>System | OS X 10.2.4<br>or greater                            | Printing,<br>Scanning <sup>2</sup> | USB <sup>3</sup> | All base models<br>meet minimum<br>requirements                                                                                                    | 128 MB         | 160 MB             | 80 MB                        | 200 MB              |

<sup>1</sup> For WIA, 1200x1200 resolution. Brother Scanner Utility enables to enhance up to 19200 x 19200 dpi

<sup>2</sup> Dedicated "Scan to" key functions only in the Mac OS<sup>®</sup> X 10.2.4 or greater.

<sup>3</sup> Third party USB ports are not supported.

# **Consumable items**

| Toner Cartridge Life      | <b>TN-3135</b> : Standard Toner Cartridge: Approx. 3,500 pages <sup>1</sup> |
|---------------------------|-----------------------------------------------------------------------------|
|                           | TN-3175: High-Yield Toner Cartridge: Approx. 7,000 pages <sup>1</sup>       |
| Drum Unit Life Expectancy | DR-3150: Approx. 25,000 pages                                               |

<sup>1</sup> When printing Letter or A4 size paper at 5% print coverage

F

# Glossary

#### ADF (automatic document feeder)

The document can be placed in the ADF and scanned one page at a time automatically.

#### **Beeper Volume**

Volume setting for the beep when you press a key or make an error.

#### Cancel Job

Cancels a print job and clear the printer memory.

#### Contrast

Setting to compensate for dark or light documents, by making copies of dark documents lighter and light documents darker.

#### Gray scale

The shades of gray available for copying photographs.

#### LCD (liquid crystal display)

The display screen on the machine that shows interactive messages during On-Screen Programming.

#### Menu mode

Programming mode for changing your machine's settings.

#### OCR (optical character recognition)

The bundled Presto!<sup>®</sup> PageManger<sup>®</sup> software application converts an image of text to text you can edit.

#### Resolution

The number of vertical and horizontal lines per inch.

#### Scanning

The process of sending an electronic image of a paper document into your computer.

#### **Temporary settings**

You can select certain options for each copy without changing the default settings.

#### **User Settings List**

A printed report that shows the current settings of the machine.

**G** Index

### Α

| ADF (automatic document feeder) |
|---------------------------------|
| using8                          |
| ADF cover52                     |
| Administrator password19        |

# С

| Cleaning                 |    |
|--------------------------|----|
| corona wire              | 60 |
| drum unit                | 61 |
| laser scanner window     | 58 |
| scanner glass            | 58 |
| Control                  |    |
| Control panel overview   |    |
| Сору                     |    |
| Contrast key             | 28 |
| Enlarge/Reduce key       |    |
| keys                     |    |
| multiple                 |    |
| N in 1 key (page layout) | 26 |
| poster                   |    |
| Quality key              | 24 |
| single                   |    |
| Sort (ADF only)          |    |
| temporary settings       |    |
| using ADF                |    |
|                          |    |

### D

### Drum unit

| checking (remaining life) | 69     |
|---------------------------|--------|
| cleaning                  | 60, 61 |
| replacing                 | 65     |

### Е

| Enlarge/Reduce key<br>Envelopes<br>Error messages on LCD |    |
|----------------------------------------------------------|----|
| No Paper Fed                                             |    |
| Out of Memory<br>Unable to Init.                         |    |
| Unable to Print                                          | 51 |
| Unable to Scan                                           | 51 |

# F

| Folio |  |  |  |  | 15 |
|-------|--|--|--|--|----|
|-------|--|--|--|--|----|

### G

| General    | <br>2  |
|------------|--------|
| Gray scale | <br>79 |

### н

| HELP              |   |
|-------------------|---|
| LCD messages70    | 0 |
| using menu keys70 | 0 |
| Menu Table70      | 0 |

### J

| lams           |   |
|----------------|---|
| document5      | 2 |
| paper5         | 2 |
| lob Cancel key | 5 |

### L

| Labels                       | , 13 |
|------------------------------|------|
| LCD                          |      |
| contrast                     | 18   |
| LCD (liquid crystal display) | 70   |

### Μ

| Maintenance, routine | 56 |
|----------------------|----|
| replacing            |    |
| drum unit            | 65 |
| toner cartridge      | 62 |
| Memory               |    |
| adding DIMM (option) | 40 |
| installing           |    |
| Memory Storage       |    |
| Menu Table           |    |

### 0

| Out of Memory message |  |
|-----------------------|--|
|-----------------------|--|

# Ρ

| Packing and shipping the machine<br>Paper9,<br>how to load<br>size of document | 15, 78<br>12 |
|--------------------------------------------------------------------------------|--------------|
| Туре                                                                           |              |
| Poster                                                                         | 26           |
| Power failure                                                                  | 70           |
| Print                                                                          |              |
| drivers                                                                        | 80           |
| paper jams                                                                     | 53           |
| quality                                                                        | 45           |
| resolution                                                                     | 80           |
| specifications                                                                 | 80           |
| Programming your machine                                                       | 70           |

# Q

| 23 |
|----|
|    |

### R

| Reduci<br>Resolu | <br> | <br>25 |
|------------------|------|--------|
| сору             | <br> | <br>79 |
| print            | <br> | <br>80 |
| scan             | <br> | <br>79 |
|                  |      |        |

# S

| Safety Instructions  |    |
|----------------------|----|
| Scanner glass, using |    |
| Secure Function Lock | 19 |
| Secure key           | 5  |
| Security             |    |
| Secure Function Lock | 19 |
| Public user          | 20 |
| restricted users     | 20 |
| Shipping the machine |    |
| Sleep Time           | 17 |
| Sort key             |    |
| Status LED           |    |

### Т

| Temporary copy settings23 | 3 |
|---------------------------|---|
| Text, entering            | 3 |
| Toner cartridge           |   |

| replacing62                  |
|------------------------------|
| Transparencies11, 12         |
| Tray Select key 29           |
| Tray use,setting             |
| сору 16                      |
| print 16                     |
| Troubleshooting 42           |
| document jam 52              |
| if you are having difficulty |
| paper handling 44            |
| printing42                   |
| paper jam53                  |

# V

| Volume, s | setting |    |
|-----------|---------|----|
| beeper    |         | 17 |

# brother

This machine is approved for use in the country of purchase only, local Brother companies or their dealers will only support machines purchased in their own countries.

ENG